G- Logitech

Setup Guide Logitech® USB Headset H540

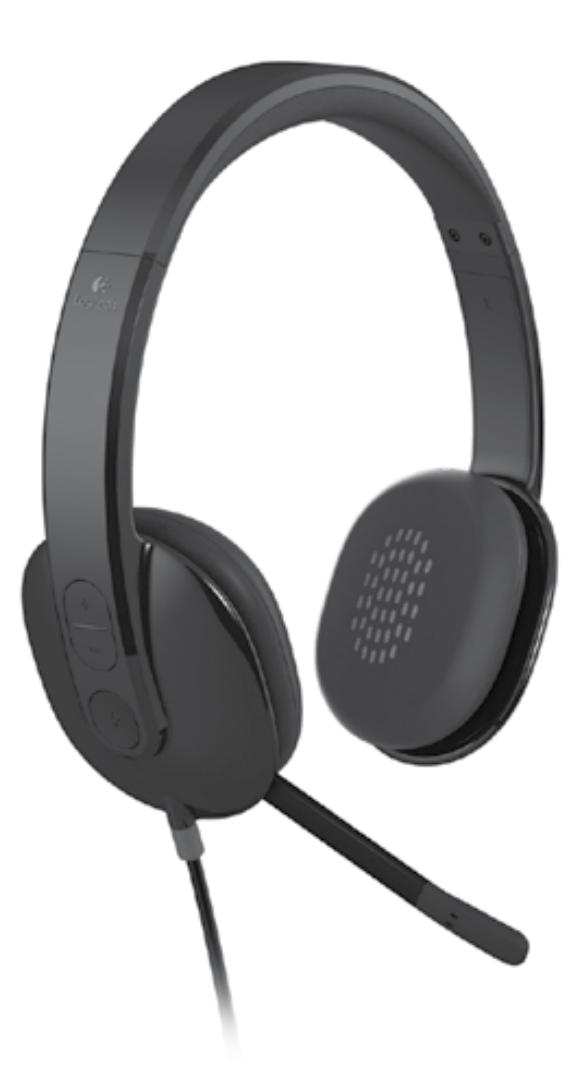

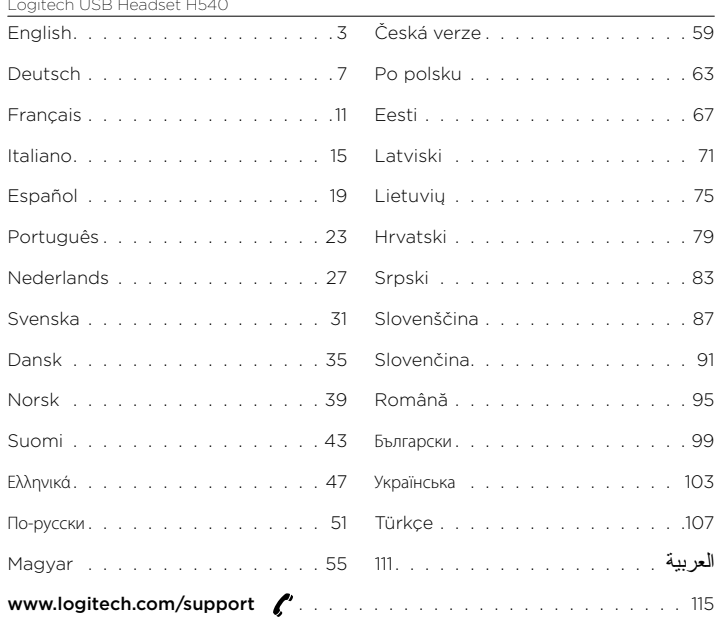

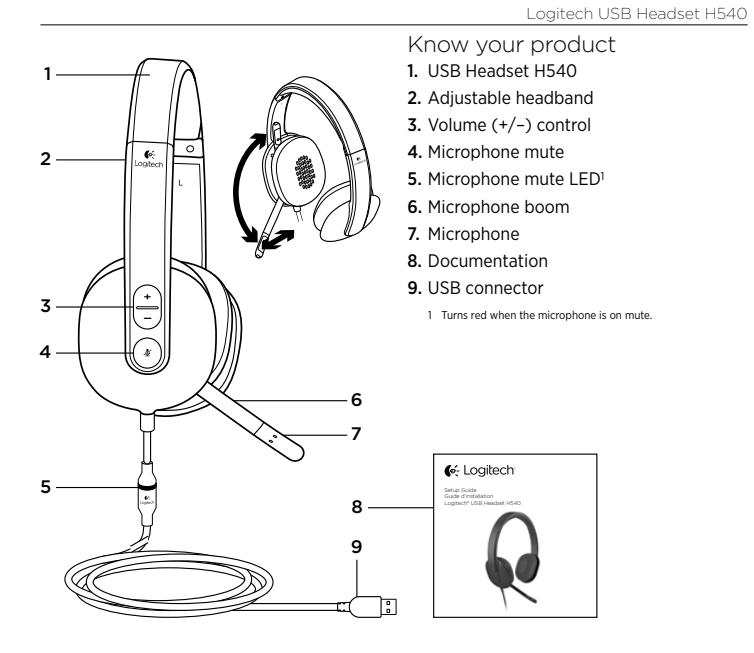

2 English 3

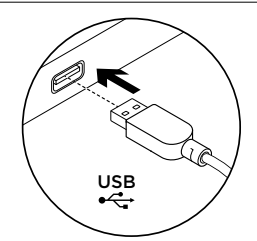

Set up your product 1. Turn on your computer.

2. Connect the headset to a computer USB port.

### Visit Product Central

There's more information and support online for your product. Take a moment to visit Product Central to learn more about your new headset.

Browse online articles for setup help, usage tips, or information about additional features.

Connect with other users in our Community Forums to get advice, ask questions, and share solutions.

At Product Central, you'll find a wide selection of content:

- • Tutorials
- Troubleshooting<br>• Sunnort communi Support community
- • Software downloads
- • Online documentation
- • Warranty information
- • Spare parts (when available)

Go to www.logitech.com/support/H540

# Troubleshooting

### Headset not working

- • Adjust headset volume.
- Make sure the microphone is not on mute. The microphone mute LED turns red when mute has been activated.
- • Check the USB cable connection to your computer. Try a different USB port on your computer. Connect directly to your computer. Do not use a USB hub.
- • In your application and operating system, check the volume and microphone settings. Restart your application.
- Close all applications and make sure the headset is the default input/output device for your operating system:

### Windows® Vista and Windows® 7

- 1. Go to Start > Control Panel > Sound > Playback tab.
- 2. Choose "Logitech USB Headset H540."
- 3. Click "Set Default," and then click "OK."
- 4. Select the Recording Tab.
- 5. Choose "Logitech USB Headset H540."
- 6. Click "Set Default," and then click "OK."

- 1. From Start Menu, select Desktop tile
- 2. From Charms menu, select Settings>Control Panel>Hardware and Sound
- 3. Go to Sound>Playback tab
- 4. Choose "Logitech USB Headset H540."
- 5. Click "Set Default," and then click "OK."
- 6. Select the Recording Tab.
- 7. Choose "Logitech USB Headset H540."
- 8. Click "Set Default," and then click "OK."

### Mac® OS X 1. Open System Preferences and select

- "Sound." 2. Select the Input tab, and then choose
- "Logitech USB Headset H540." 3. Select the Output tab, and then choose the "Logitech USB Headset

H540." Close the window. No emergency calls with Skype

Skype is not a replacement for your ordinary telephone and can't be used .<br>v calling

What do you think? Please take a minute to tell us. Thank you for purchasing our product. www.logitech.com/ithink

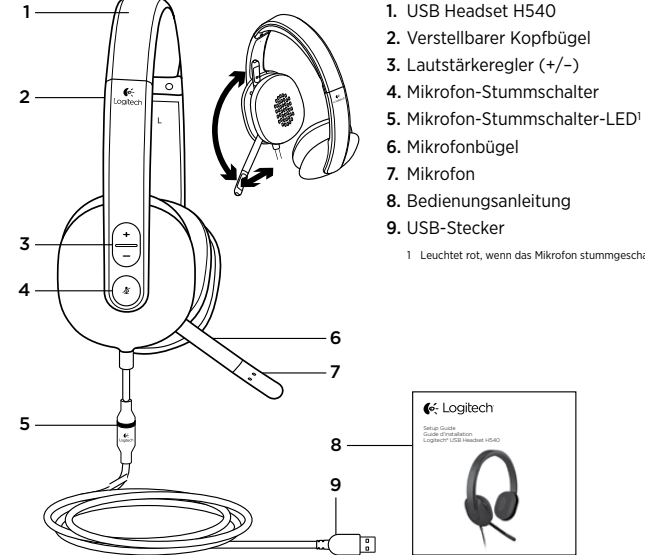

### Logitech USB Headset H540 Logitech USB Headset H540

- Produkt auf einen Blick
- 1. USB Headset H540
- 2. Verstellbarer Kopfbügel
- 3. Lautstärkeregler (+/–)
- 
- 
- 
- 8. Bedienungsanleitung
- - 1 Leuchtet rot, wenn das Mikrofon stummgeschaltet ist.

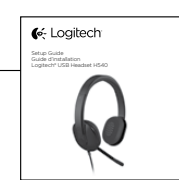

6 English Deutsch 7 Deutsch 7 Deutsch 7 Deutsch 7 Deutsch 7 Deutsch 7 Deutsch 7 Deutsch 7 Deutsch 7 Deutsch

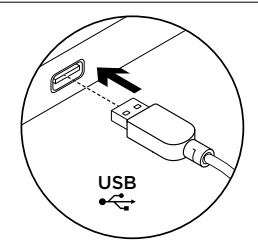

Einrichtung des Produkts 1. Schalten Sie den Computer ein.

2. Schließen Sie das Headset an einen USB-Anschluss des Computers an.

### Produktzentrale

Hier erhalten Sie weiterführende Informationen und den Online-Kundendienst für Ihr Produkt. Nehmen Sie sich einen Augenblick Zeit und besuchen Sie die Produktzentrale, um mehr über Ihr neues Headset herauszufinden. Durchsuchen Sie Online-Artikel zur Unterstützung beim Einrichten, für Tipps zur Nutzung und für Informationen zu weiteren Funktionen.

Treten Sie in unseren Community-Foren mit anderen Benutzern in Verbindung und holen Sie sich Tipps, stellen Sie Fragen und teilen Sie Ihre Problemlösungen mit anderen.

In der Produktzentrale finden Sie ein umfangreiches Informationsangebot:

- • Tutorials
- • Fehlerbehebung
- • Support-Community
- • Software-Downloads
- • Online-Bedienungsanleitungen
- • Garantieinformationen
- • Ersatzteile (falls verfügbar)

Öffnen Sie die Seite www.logitech.com/ support/H540

# Fehlerbehebung

### Das Headset funktioniert nicht Passen Sie die Lautstärke

- des Headsets an.
- • Vergewissern Sie sich, dass das Mikrofon nicht stummgeschaltet ist. Die Mikrofon-Stummschalter-LED leuchtet rot, wenn die Stummschaltung aktiviert ist.
- Überprüfen Sie die Verbindung des USB-Kabels zum Computer. Verwenden Sie einen anderen USB-Anschluss des Computers. Stellen Sie eine direkte Verbindung zum Computer her. Verwenden Sie keinen USB-Hub.
- Überprüfen Sie die Lautstärke- und Mikrofoneinstellungen sowohl in der Anwendung als auch im Betriebssystem. Starten Sie die Anwendung neu.
- Schließen Sie alle Anwendungen und achten Sie darauf, dass das Headset als Standard-Ausgangsgerät bzw. -Eingangsgerät Ihres Betriebssystems eingerichtet ist:

### Windows® Vista und Windows® 7

- 1. Klicken Sie auf "Start > Systemsteuerung > Sounds" und wählen Sie die Registerkarte "Wiedergabe".
- **2.** Wählen Sie "Logitech USB<br>Headset H540" aus.
- 3. Klicken Sie auf "Als Standard" und anschließend auf "OK".
- 4. Klicken Sie auf die Registerkarte "Aufnahme".
- 5. Wählen Sie "Logitech USB Headset H540" aus.
- 6. Klicken Sie auf "Als Standard" und anschließend auf "OK".

8 Deutsch Deutsch 9

- 1. Wählen Sie aus dem Startmenü die Desktop-Kachel.
- 2. Wählen Sie im Charms-Menü "Einstellungen > Systemsteuerung > Hardware und Sound"
- 3. Wählen Sie "Sound > Wiedergabe"
- 4. Wählen Sie "Logitech USB Headset H540" aus.
- 5. Klicken Sie auf "Als Standard"
- und anschließend auf "OK". 6. Klicken Sie auf die Registerkarte "Aufnahme".
- 7. Wählen Sie "Logitech USB Headset H540" aus.
- 8. Klicken Sie auf "Als Standard" und anschließend auf "OK".

Mac® OS X 1. Öffnen Sie die Systemeinstellungen

- und wählen Sie die Registerkarte "Ton". 2. Klicken Sie auf "Eingabe" und wählen Sie "Logitech USB<br>Headset H540" aus.
- 3. Klicken Sie auf "Ausgabe" und wählen Sie "Logitech USB Headset H540" aus. Schließen Sie das Fenster.

Keine Notrufe über Skype Skype ersetzt nicht Ihr reguläres Telefon und kann nicht für Notrufe verwendet werden.

lhre Meinung ist gefragt.<br>sich etwas Zeit, um einige Fragen zu beantworks Sie sich für unser Produkt entschieden hab<br>www.logitech.com/ithink<br>www.logitech.com/ithink Bitte nehmen Sie sich etwas Zeit, um einige Fragen zu beantworten. Vielen Dank, dass Sie sich für unser Produkt entschieden haben. www.logitech.com/ithink

10 Deutsch Français 11

# 1 2 3 4 6 7 5 8 9 b

### Logitech USB Headset H540 Logitech USB Headset H540

- Présentation du produit
- 1. Casque USB Headset H540
- 2. Bandeau réglable
- 3. Réglage du volume (+/–)
- 4. Mise en sourdine du microphone
- 5. Témoin de sourdine du microphone<sup>1</sup>
- 6. Tige de micro
- 7. Microphone
- 8. Documentation
- 9. Connecteur USB

1 S'allume en rouge lorsque la sourdine du microphone est activée.

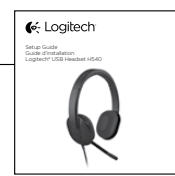

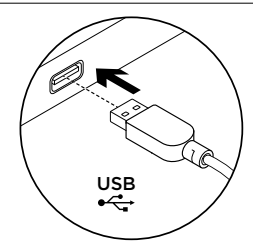

### Configuration du produit 1. Mettez l'ordinateur sous tension.

2. Connectez le casque à un port USB de l'ordinateur.

Visite des pages Produits Des informations et une assistance supplémentaires sont disponibles en ligne pour votre produit. Prenez le temps de visiter les pages Produits pour en savoir plus sur votre nouveau casque.

Parcourez les articles en ligne pour obtenir de l'aide en matière de configuration, des conseils d'utilisation ou des informations sur les fonctions supplémentaires.

Connectez-vous avec d'autres utilisateurs sur nos forums communautaires pour demander des conseils, poser des questions et partager des solutions. Dans les pages Produits, vous trouverez un large éventail de contenu:

- • Didacticiels
- • Dépannage
- • Communauté d'entraide
- • Logiciels en téléchargement
- • Documentation en ligne
- • Informations sur la garantie
- • Pièces de rechange (si disponibles)

Rendez-vous sur le site www.logitech.com/ support/H540

### Dépannage

# Le casque ne fonctionne pas?

- • Réglez le volume du casque.
- • Assurez-vous que la sourdine du microphone est désactivée. Le témoin de sourdine du microphone s'allume en rouge lorsque la sourdine est activée.
- • Vérifiez que le câble USB est bien connecté à votre ordinateur. Essayez un autre port USB sur l'ordinateur. Connectez le casque directement à l'ordinateur sans utiliser de hub USB.
- Vérifiez les paramètres de volume et du microphone dans le système d'exploitation et dans l'application. Redémarrez l'application.
- • Fermez toutes les applications et vérifiez que le casque est le dispositif d'entrée/ sortie par défaut pour le système d'exploitation:

### Windows® Vista et Windows® 7

- 1. Accédez à Démarrer > Panneau de configuration > Sons > onglet Lecture.
- 2. Choisissez Logitech USB Headset H540.
- 3. Cliquez sur Définir par défaut, puis sur OK.
- 4. Sélectionnez l'onglet Enregistrement. 5. Choisissez Logitech USB
- Headset H540.
- 6. Cliquez sur Définir par défaut, puis sur OK.

- 1. Dans le menu Démarrer, sélectionnez la vignette Bureau.
- 2. Dans le menu d'icônes, sélectionnez Paramètres > Panneau de configuration > Matériel et audio.
- 3. Sélectionnez Son > onglet Lecture. 4. Choisissez Logitech USB Headset H540.
- 5. Cliquez sur Définir par défaut, puis sur OK.
- 6. Sélectionnez l'onglet Enregistrement.
- 7. Choisissez Logitech USB Headset H540.
- 8. Cliquez sur Définir par défaut, puis sur OK.

Mac® OS X

- 1. Ouvrez la fenêtre Préférences Système et sélectionnez Son. 2. Sélectionnez l'onglet Entrée,
- puis cliquez sur Logitech USB Headset H540. 3. Sélectionnez l'onglet Sortie,
- puis cliquez sur Logitech USB Headset H540. Fermez la fenêtre.

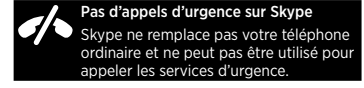

Qu'en pensez-vous? Veuillez prendre quelques minutes pour nous faire part de vos commentaires. Nous vous remercions d'avoir acheté notre produit.

www.logitech.com/ithink

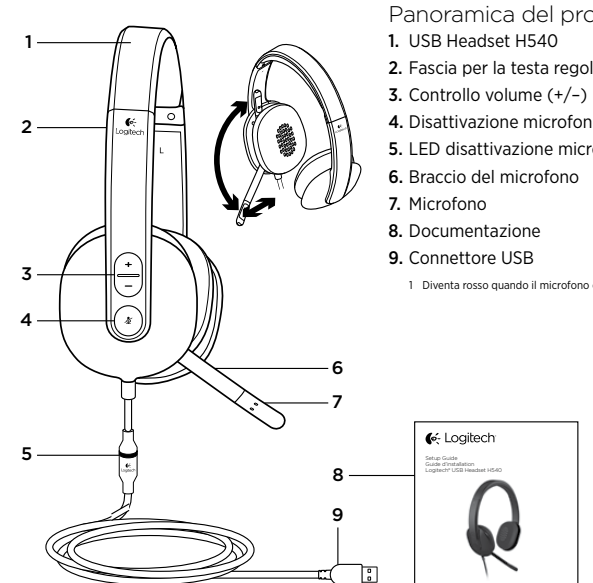

### Logitech USB Headset H540 Logitech USB Headset H540

- Panoramica del prodotto
- 2. Fascia per la testa regolabile
- 
- 4. Disattivazione microfono
- 5. LED disattivazione microfono<sup>1</sup>
- 6. Braccio del microfono
- 
- -
	- 1 Diventa rosso quando il microfono è disattivato.

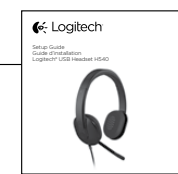

14 Français - Italiano 15 animator de la contrata de la contrata de la contrata de la contrata de la contrata de la contrata de la contrata de la contrata de la contrata de la contrata de la contrata de la contrata de la c

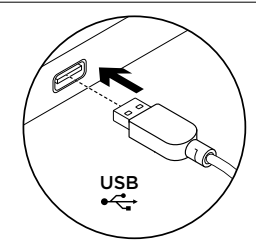

Installazione del prodotto 1. Accendere il computer.

2. Collegare le cuffie con microfono a una porta USB del computer.

Sezione Prodotti di punta Online sono disponibili ulteriori informazioni e il supporto per il prodotto. Per ulteriori informazioni sulle nuove cuffie acquistate, visitare la sezione Prodotti di punta.

Per la guida alla configurazione, consigli sull'utilizzo o informazioni su funzionalità aggiuntive, consultare gli articoli online. Per consigli, domande e soluzioni, è inoltre possibile connettersi con altri utenti tramite i forum della community Logitech. Nella sezione Prodotti di punta, è disponibile un'ampia selezione

di contenuti: • Esercitazioni

- Risoluzione dei problemi<br>• Community di supporto
- Community di supporto
- • Download del software
- Documentazione online
- • Informazioni sulla garanzia
- • Parti di ricambio (se disponibili)

Visitare la pagina www.logitech.com/ support/H540

# Risoluzione dei problemi

- Le cuffie non funzionano
- • Regolare il volume delle cuffie.
- • Verificare che l'audio del microfono non sia disattivato. Quando l'audio del microfono è disattivato, la spia LED di disattivazione dell'audio diventa rossa.
- • Verificare che il cavo USB sia collegato al computer. Provare a utilizzare un'altra porta USB del computer. Collegare le cuffie direttamente al computer. Non utilizzare un hub USB.
- • Verificare le impostazioni del volume e del microfono nell'applicazione utilizzata e nel sistema operativo. Riavviare l'applicazione.
- • Chiudere tutte le applicazioni e verificare che le cuffie siano selezionate come dispositivo audio di ingresso e di uscita predefinito del sistema operativo:

### Windows® Vista e Windows® 7

- 1. Scegliere Start > Pannello di controllo > Suono > Scheda Riproduzione.
- 2. Scegliere "Logitech USB Headset H540."
- 3. Fare clic su Imposta come predefinito e quindi su OK.
- 4. Selezionare la scheda Registrazione. 5. Scegliere "Logitech USB
- Headset H540."
- 6. Fare clic su Imposta come predefinito e quindi su OK.

- 1. Nel menu Start, selezionare il riquadro Desktop.
- 2. Dal menu Accessi, selezionare Impostazioni > Pannello di controllo > Hardware e suoni
- 3. Selezionare Audio > scheda Riproduzione
- 4. Scegliere "Logitech USB Headset H540".
- 5. Fare clic su Imposta come predefinito e quindi su OK.
- 6. Selezionare la scheda Registrazione. 7. Scegliere "Logitech USB
- Headset H540".
- 8. Fare clic su Imposta come predefinito e quindi su OK.

Cosa ne pensi? Dedicaci qualche minuto del tuo tempo e inviaci un commento. Grazie per avere acquistato questo prodotto. www.logitech.com/ithink

Mac® OS X 1. Aprire Preferenze di sistema

- e selezionare Suono. 2. Selezionare la scheda Ingresso e scegliere "Logitech USB Headset H540."
- 3. Selezionare la scheda Uscita e scegliere "Logitech USB Headset H540." Chiudere la finestra.

Con Skype non è possibile effettuare chiamate di soccorso. Skype™ non sostituisce un normale<br>telefono e non può essere utilizzato telefono e non può essere utilizzato per chiamate d'emergenza.

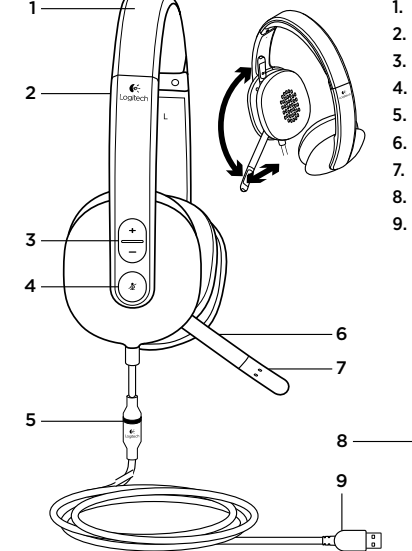

### Logitech USB Headset H540 Logitech USB Headset H540

- Componentes del producto
- 1. USB Headset H540
- 2. Diadema ajustable
- 3. Control de volumen (+/–)
- 4. Silenciar micrófono
- 5. Diodo de silencio del micrófono<sup>1</sup>
- 6. Varilla del micrófono
- 7. Micrófono
- 8. Documentación
- 9. Conector USB
	- 1 Se vuelve rojo cuando el micrófono está en silencio.

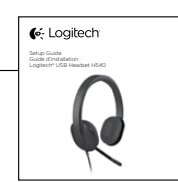

18 Italiano estado en 1992, a contra de 1992, a contra de 1992, a contra de 1992, a contra de 1992, a contra de 19

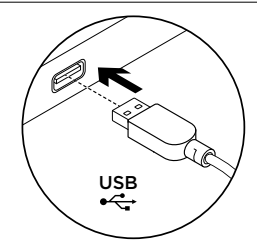

1. Encienda el ordenador.

- 
- 2. Conecte el casco telefónico a un puerto USB del ordenador.

Visita a Central de productos Encontrará más información y asistencia en línea para su producto. Dedique un momento a visitar Central de productos para averiguar más sobre su nuevo casco telefónico.

Configuración del producto que el consejos, realizar preguntas en el compruebe la configuración de volumen a continuación, en "Aceptar". Lea artículos en línea y encuentre información y ayuda sobre configuración, consejos de uso y funciones adicionales. Póngase en contacto con otros usuarios en nuestros Foros de comunidad para obtener consejos, realizar preguntas y compartir soluciones.

> En Central de productos, encontrará una amplia selección de contenido:

- • Ejercicios de aprendizaje
- • Resolución de problemas
- Comunidad de asistencia
- • Descargas de software • Documentación en línea
- 
- • Información de garantía • Piezas de repuesto (cuando estén disponibles)

Vaya a www.logitech.com/support/H540

### 20 Español Español 21

Resolución de problemas

### El casco telefónico no funciona

- • Ajuste el volumen del casco telefónico.
- • Asegúrese de que el micrófono no está silenciado. El diodo de silencio del micrófono se vuelve de color rojo cuando está activado el silencio.
- • Compruebe la conexión USB del cable al ordenador. Utilice otro puerto USB del ordenador. Realice una conexión directa. No use un concentrador USB.
- y micrófono en la aplicación y en el sistema operativo. Reinicie la aplicación.
- Cierre todas las aplicaciones y asegúrese de que el casco es el dispositivo de entrada/salida predeterminado para el sistema operativo:

### Windows® Vista y Windows® 7

- 1. Vaya a Inicio > Panel de control > Sonidos > ficha Reproducción.
- 2. Elija "Logitech USB Headset H540".
- 3. Haga clic en "Predeterminar" y, a continuación, en "Aceptar".
- 4. Seleccione la ficha Grabación.
- 5. Elija "Logitech USB Headset H540".
- **6.** Haga clic en "Predeterminar" y, a continuación, en "Aceptar".

- 1. En el menú Inicio, seleccione el mosaico Escritorio
- 2. En el menú Accesos, seleccione Configuración>Panel de control>Hardware y sonido
- 3. Vaya a Sonido>ficha Reproducción
- 4. Elija "Logitech USB Headset H540".
- 5. Haga clic en "Predeterminar" y, a continuación, en "Aceptar".
- 6. Seleccione la ficha Grabación.
- 7. Elija "Logitech USB Headset H540".
- 8. Haga clic en "Predeterminar" y, a continuación, en "Aceptar".
- Mac® OS X
- 1. Abra Preferencias del sistema y seleccione "Sonido". 2. Seleccione la pestaña Entrada y, a continuación "Logitech USB Headset H540".
- 3. Seleccione la pestaña Salida y, a continuación "Logitech USB Headset H540". Cierre la ventana.
- No es posible realizar llamadas

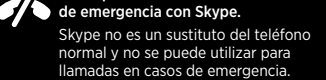

¿Cuál es su opinión? Nos gustaría conocerla, si puede dedicarnos un minuto. Le agradecemos la adquisición de nuestro producto. www.logitech.com/ithink

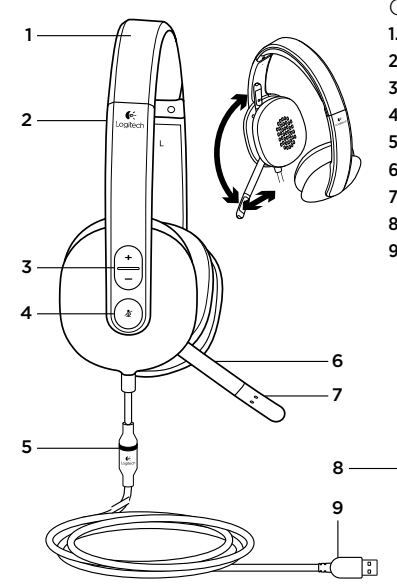

### Logitech USB Headset H540 Logitech USB Headset H540

- Conheça o seu produto
- 1. USB Headset H540
- 2. Alça ajustável
- 3. Controlos do volume (+/–)
- 4. Microfone sem som
- 5. LED do microfone sem som<sup>1</sup>
- 6. Haste do microfone
- 7. Microfone
- 8. Documentação
- 9. Conector USB

1 O LED torna-se vermelho quando o microfone está desactivado.

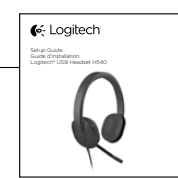

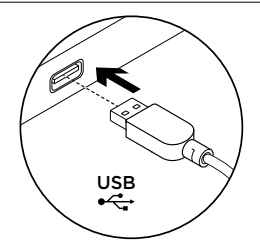

### Instalar o seu produto 1. Ligue o computador.

2. Ligue os auscultadores a uma porta USB no computador.

Visite a Central de Produtos Existe mais informação e suporte online para o seu produto. Despenda algum tempo para visitar a Central de Produtos para obter mais informações sobre os seus novos auscultadores. Procure artigos online sobre ajuda

na instalação, sugestões de utilização ou informações relativas a funcionalidades adicionais.

Entre em contacto com outros utilizadores nos nossos Fóruns da Comunidade para obter conselhos, fazer perguntas e partilhar soluções.

Na Central de Produtos, encontrará uma grande variedade de conteúdo: • Manuais de iniciação

- 
- • Resolução de problemas
- Comunidade de apoio Transferências de software
- 
- • Documentação online
- • Informação da garantia
- • Peças sobressalentes (se disponíveis)

Aceda a www.logitech.com/support/H540

### 24 Português Português 25

# Resolução de problemas

### Os auscultadores não funcionam

- • Ajuste o volume dos auscultadores.
- • Certifique-se de que o microfone não está desactivado. O LED do Silenciador torna-se vermelho quando está activado.
- • Verifique as ligação do cabo USB ao seu computador. Experimente outra porta USB no computador. Ligue directamente ao computador. Não utilize um concentrador USB.
- • Verifique as definições de volume e do microfone no sistema operativo e na aplicação. Reinicie a sua aplicação.
- • Feche todas as aplicações e certifiquese de que os auscultadores estão configurados como o dispositivo predefinido de entrada/saída no seu sistema operativo.

### Windows® Vista e Windows® 7

- 1. Aceda a Iniciar > Painel de controlo > Sons > separador Reprodução.
- 2. Escolha "Logitech USB Headset H540".
- 3. Clique em "Predefinir" e, em seguida, clique "OK".
- 4. Seleccione o separador Gravação.
- 5. Escolha "Logitech USB Headset H540".
- 6. Clique em "Predefinir" e, em seguida, clique "OK".

- 1. No menu Iniciar, seleccione o mosaico Ambiente de trabalho
- 2. No menu Talismãs, seleccione Definições>Painel de Controlo>Hardware e Som
- 3. Aceda ao separador Som>Reprodução
- 4. Escolha "Logitech USB Headset H540".
- 5. Clique em "Predefinir" e clique em "OK".
- 6. Seleccione o separador Gravação. 7. Escolha "Logitech USB
- Headset H540".
- 8. Clique em "Predefinir" e clique em "OK".

# Mac® OS X

- 1. Abra as Preferência do Sistema e seleccione "Som".
- 2. Seleccione o separador Entrada e escolha "Logitech USB Headset H540".
- 3. Seleccione o separador Saída e escolha "Logitech USB Headset H540". Feche a janela.

ão é possível efectuar chamadas de emergência com o Skype O Skype não substitui o seu serviço telefónico convencional e não pode ser utilizado para efectuar chamadas de emergência.

Qual a sua opinião? Despenda um minuto para nos dar a sua opinião. Obrigado por adquirir o nosso produto. www.logitech.com/ithink

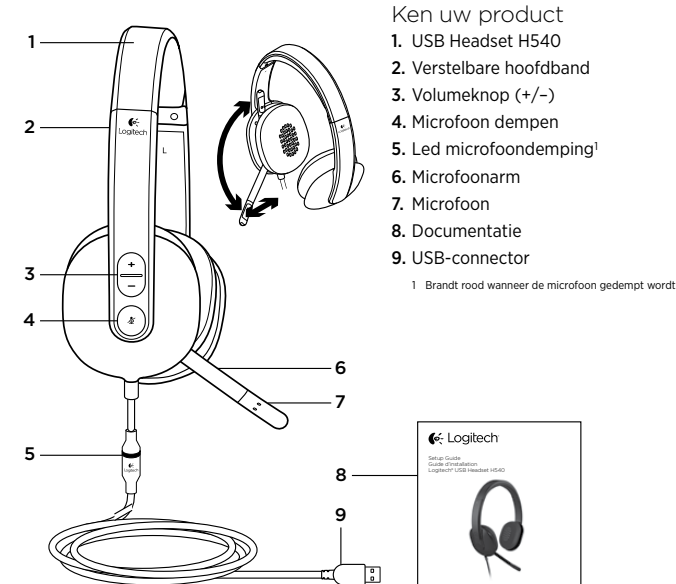

Logitech USB Headset H540 Logitech USB Headset H540

- 
- 
- 
- 
- 
- 5. Led microfoondemping<sup>1</sup>
- 
- 
- 

26 Português Nederlands 27

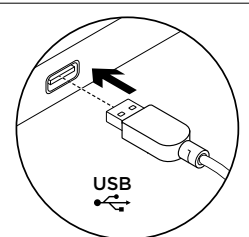

1. Zet uw computer aan. 2. Sluit de headset op een USB-poort van de computer aan.

Ga naar Product centraal U vindt online meer informatie over en ondersteuning voor uw product. Neem even de tijd om naar Product centraal te gaan om meer te weten te komen over uw nieuwe headset. Blader door onlineartikelen voor hulp

6. Klik op 'Standaard instellen', Uw product instellen en vervolgens op OK. te krijgen, vragen te stellen en oplossingen bij de set-up, gebruikstips of informatie over extra functies. Kom in contact met andere gebruikers in onze communityforums om advies te delen.

> Bij Product centraal vindt u een breed scala aan inhoud:

- • Studielessen
- • Probleemoplossing
- • Ondersteuningscommunity
- • Softwaredownloads
- • Onlinedocumentatie
- • Garantie-informatie
- • Reserveonderdelen (indien beschikbaar)
- Ga naar www.logitech.com/support/H540

# Probleemoplossing

- De headset werkt niet
- • Stel het volume van de headset bij.
- • Zorg dat de microfoon niet op mute staat. De mute-led van de microfoon brandt rood als mute is geactiveerd.
- • Controleer de USB-kabelaansluiting naar uw computer. Probeer een andere USB-poort op uw computer. Sluit de headset rechtstreeks op uw computer aan. Gebruik geen USB-hub.
- • Controleer de instellingen van het volume en de microfoon in uw toepassing en besturingssysteem. Start uw toepassing opnieuw.
- Sluit alle toepassingen en zorg dat de headset het standaardapparaat voor invoer/uitvoer voor uw besturingssysteem is.

### Windows® Vista en Windows® 7

- 1. Ga naar Start > Configuratiescherm > Geluid > Afspelen (tabblad).
	- 2. Kies 'Logitech USB Headset H540'.
- 3. Klik op 'Standaard instellen', en vervolgens op OK.
- 4. Selecteer de tab Opnemen.
- 5. Kies 'Logitech USB Headset H540'.
- 

- 1. Selecteer in het menu Start de tegel Bureaublad.
- 2. Selecteer in het Pictogrammenmenu Instellingen>Configuratiescherm> Hardware en geluiden.
- 3. Ga naar Geluid>tabblad Afspelen.
- 4. Kies 'Logitech USB Headset H540'.
- 5. Klik op 'Standaard instellen', en vervolgens op OK.
- 6. Selecteer het tabblad Opnemen.
- 7. Kies 'Logitech USB Headset H540'.
- 8. Klik op 'Standaard instellen', en vervolgens op OK.

# Mac® OS X

- 1. Open Systeemvoorkeuren en selecteer 'Geluid'.
- 2. Selecteer de tab Invoer en kies vervolgens 'Logitech USB Headset H540'.
- 3. Selecteer de tab Uitvoer en kies vervolgens 'Logitech USB Headset H540'. Sluit dit venster.

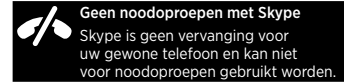

Wat denkt u? Neem even de tijd om ons uw mening te geven. Hartelijk dank voor de aanschaf van ons product. www.logitech.com/ithink

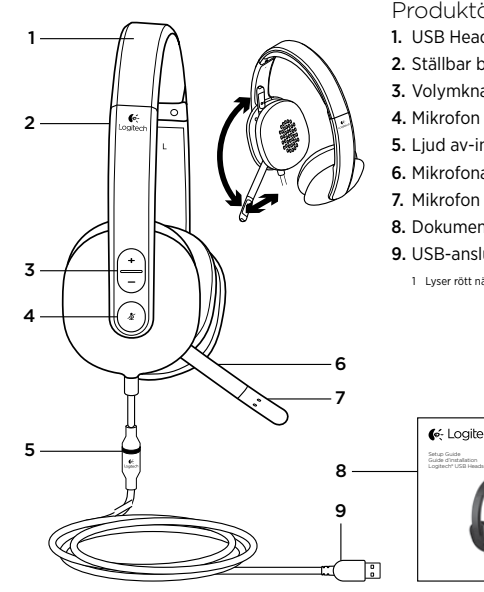

### Logitech USB Headset H540 Logitech USB Headset H540

- Produktöversikt
- 1. USB Headset H540
- 2. Ställbar bygel
- 3. Volymknappar (+/–)
- 4. Mikrofon av
- 5. Ljud av-indikatorn på mikrofonen<sup>1</sup>
- 6. Mikrofonarm
- - 8. Dokumentation
	- 9. USB-anslutning

1 Lyser rött när mikrofonen är avstängd

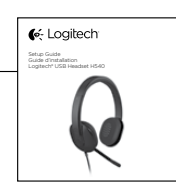

30 Nederlands Svenska 31

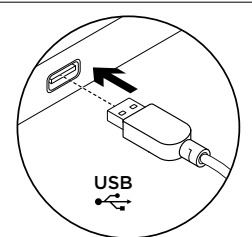

Installera produkten 1. Starta datorn.

2. Anslut headsetet till en USB-port på datorn.

Besök produktcentralen Det finns mer produktinformation och support på Internet. Besök produktcentralen om du vill ha mer information om ditt nya headset. I artiklarna på Internet finns konfigurations-

hjälp, användartips och information om ytterligare funktioner. Få kontakt med andra användare i våra

användarforum för att få råd, ställa frågor och dela lösningar. I produktcentralen finns massor

av information:

- • Självstudier
- Felsökning<br>• Supportger
- Supportgemenskap
- • Nedladdningsbar programvara
- • Elektronisk dokumentation • Garantiinformation
- • Reservdelar (om tillgängliga)

Gå till www.logitech.com/support/H540

### Felsökning

# Headsetet fungerar inte

- • Ställ in volymen på headsetet.
- • Se till att ljudet i mikrofonen inte är avstängt. Ljud av-indikatorn på mikrofonen lyser rött när ljudet är avstängt.
- • Kontrollera anslutningen av USB-kabeln till datorn. Försök med en annan USBport på datorn. Anslut direkt till datorn. Använd inte en USB-hubb.
- • Kontrollera volym- och mikrofoninställningarna i programmet och operativsystemet. Starta om programmet.
- Stäng alla program och se till att headsetet har angetts som standardenhet för ingång/utgång i operativsystemet:

### Windows® Vista och Windows® 7

- 1. Gå till Start-menyn > Kontrollpanelen > Ljud > fliken Uppspelning.
- 2. Välj Logitech USB Headset H540.
- 3. Klicka på Standard och sedan på OK.
- 4. Välj fliken Inspelning.
- 5. Välj Logitech USB Headset H540.
- 6. Klicka på Standard och sedan på OK.

### Windows<sup>®</sup> 8

- 1. Välj panelen Skrivbord på Startmenyn
- 2. Välj Inställningar>Kontrollpanele n>Maskinvara och ljud på menyn Snabbknappar
- 3. Gå till Ljud>fliken Uppspelning
- 4. Välj Logitech USB Headset H540.
- 5. Klicka på Standard och sedan på OK.
- 6. Välj fliken Inspelning.
- 7. Välj Logitech USB Headset H540.
- 8. Klicka på Standard och sedan på OK.
	- Vad tycker du? Ägna gärna en minut åt att berätta för oss. Tack för att du valde vår produkt. www.logitech.com/ithink

# Mac® OS X

- 1. Öppna Systeminställningar och gå till Ljud.
- 2. Välj fliken Ingång och sedan Logitech USB Headset H540.
- 3. Välj fliken Utgång och sedan Logitech USB Headset H540. Stäng fönstret.

Inga nödsamtal med Skype Skype är inte en ersättning för din ordinarie telefon och kan inte användas för nödsamtal.

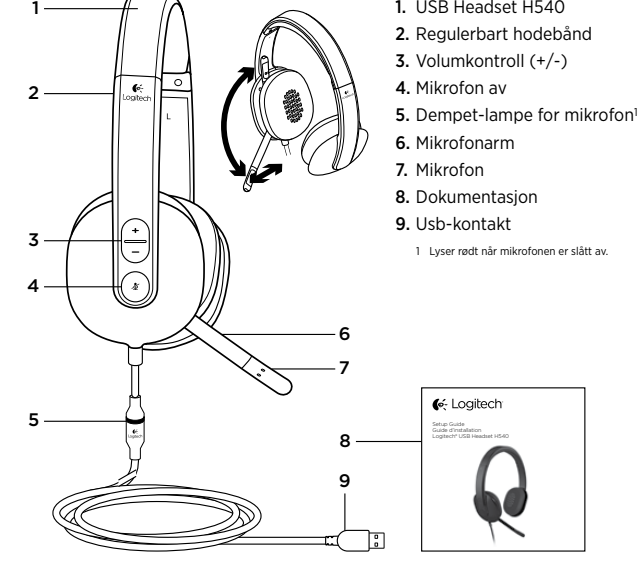

- Bli kjent med produktet
- 1. USB Headset H540
- 
- 
- 
- 
- 
- -

34 Svenska Dansk 35

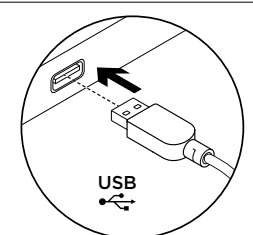

Konfigurere produktet 1. Slå på datamaskinen. 2. Kople headsettet til en usb-port.

### Besøk produktsentralen

Du finner mer informasjon om og støtte for produktet på nett. Besøk produktsentralen for å lese mer om det nye headsettet ditt. Bla gjennom artikler om konfigurering, tips til bruk og informasjon om ekstrafunksjoner.

Kommuniser med andre brukere i fellesskapsforumene, og få hjelp, still spørsmål og del løsninger med andre. Du finner et bredt utvalg materiale i produktsentralen:

• Leksjoner

- • Feilsøking
- • Støttefellesskap
- • Programvare til nedlasting
- • Nettbasert dokumentasjon
- 
- Garantiinformasjon<br>• Reservedeler (hvis t Reservedeler (hvis tilgjengelig)

Gå til www.logitech.com/support/H540

### Feilsøking

### Headsettet fungerer ikke

- • Reguler lydstyrken til headsettet.
- • Kontroller at mikrofonen ikke er slått av. Dempet-lampen til mikrofonen lyser rødt når lyden er av.
- • Kontroller usb-tilkoplingen til datamaskinen. Prøv en annen usb-port på datamaskinen. Kople direkte til datamaskinen. Ikke bruk en usb-hub.
- • Juster volumet og mikrofoninnstillingene i både operativsystemet og programmet. Start programmet på nytt.
- • Lukk alle programmer og kontroller at headsettet er standard inn/utenhet for operativsystemet:

### Windows® Vista og Windows® 7

- 1. Gå til Start > Kontrollpanel > Lyd > kategorien Avspilling.
- 2. Velg Logitech USB Headset H540. 3. Klikk først på Bruk standard
- og deretter OK.
- 4. Velg kategorien Innspilling.
- 5. Velg Logitech USB Headset H540.
- 6. Klikk først på Bruk standard<br>og deretter OK.

36 Dansk Dansk 37

### Windows<sup>®</sup> 8

- 1. Vælg skrivebordsflisen i menuen Start
- 2. Vælg Indstillinger>Kontrolpanel> Hardware og lyd i menuen Amuletter
- 3. Gå til Lyd>fanen Afspilning
- 4. Vælg "Logitech USB Headset H540".
- 5. Klik på "Benyt som standard" og derefter på OK.
- 6. Vælg fanen Optagelse.
- 7. Vælg "Logitech USB Headset H540".
- 8. Klik på "Benyt som standard" og derefter på OK.
	- Hva synes du? Fortell oss det, det tar ikke lang tid. Takk for at du handlet hos oss. www.logitech.com/ithink

# Mac® OS X

- 1. Åpne Systemvalg og velg kategorien Lyd. 2. Velg kategorien Inndata, og velg
- så Logitech USB Headset H540. 3. Velg kategorien Utdata, og velg
- så Logitech USB Headset H540. Lukk vinduet.

Ingen nødopkald med Skype Skype er ikke en erstatning for din almindelige telefon og kan ikke benyttes til nødopkald.

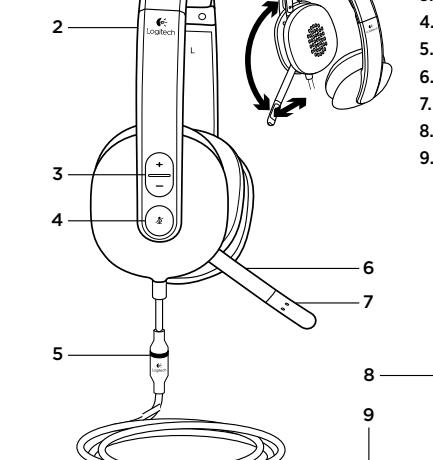

1

- Bli kjent med produktet
- 1. USB Headset H540
- 2. Regulerbart hodebånd 3. Volumkontroll (+/-)
- 4. Mikrofon av
- 5. Dempet-lampe for mikrofon<sup>1</sup>
- 6. Mikrofonarm
- 7. Mikrofon
- 8. Dokumentasjon
	- 9. Usb-kontakt
		- 1 Lyser rødt når mikrofonen er slått av.

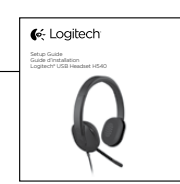

b

38 Dansk Norsk 39

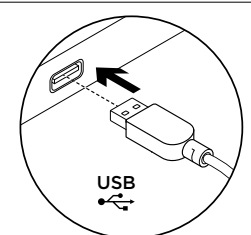

Konfigurere produktet 1. Slå på datamaskinen. 2. Kople headsettet til en usb-port.

### Besøk produktsentralen

Du finner mer informasjon om og støtte for produktet på nett. Besøk produktsentralen for å lese mer om det nye headsettet ditt. Bla gjennom artikler om konfigurering, tips til bruk og informasjon om ekstrafunksjoner.

Kommuniser med andre brukere i fellesskapsforumene, og få hjelp, still spørsmål og del løsninger med andre. Du finner et bredt utvalg materiale i produktsentralen:

• Leksjoner

- • Feilsøking
- • Støttefellesskap
- • Programvare til nedlasting
- • Nettbasert dokumentasjon
- 
- Garantiinformasjon<br>• Reservedeler (hvis t Reservedeler (hvis tilgjengelig)

Gå til www.logitech.com/support/H540

### Feilsøking

### Headsettet fungerer ikke

- • Reguler lydstyrken til headsettet.
- • Kontroller at mikrofonen ikke er slått av. Dempet-lampen til mikrofonen lyser rødt når lyden er av.
- • Kontroller usb-tilkoplingen til datamaskinen. Prøv en annen usb-port på datamaskinen. Kople direkte til datamaskinen. Ikke bruk en usb-hub.
- • Juster volumet og mikrofoninnstillingene i både operativsystemet og programmet. Start programmet på nytt.
- • Lukk alle programmer og kontroller at headsettet er standard inn/utenhet for operativsystemet:

### Windows® Vista og Windows® 7

- 1. Gå til Start > Kontrollpanel > Lyd > kategorien Avspilling.
- 2. Velg Logitech USB Headset H540. 3. Klikk først på Bruk standard
- og deretter OK.
- 4. Velg kategorien Innspilling.
- 5. Velg Logitech USB Headset H540.
- 6. Klikk først på Bruk standard<br>og deretter OK.

- 1. Velg skrivebordsruten fra startmenyen
- 2. Fra perlemenyen velger du Innstillinger > Kontrollpanel > Maskinvare og lyd
- 3. Gå til kategorien Lyd > Avspilling
- 4. Velg Logitech USB Headset H540.
- 5. Klikk først på Bruk standard og deretter OK.
- 6. Velg kategorien Innspilling.
- 7. Velg Logitech USB Headset H540. 8. Klikk først på Bruk standard
	- og deretter OK.

Hva synes du? Fortell oss det, det tar ikke lang tid. Takk for at du handlet hos oss. www.logitech.com/ithink

# Mac® OS X

- 1. Åpne Systemvalg og velg kategorien Lyd. 2. Velg kategorien Inndata, og velg
- så Logitech USB Headset H540. 3. Velg kategorien Utdata, og velg
- så Logitech USB Headset H540. Lukk vinduet.

Ingen nødnumre med Skype Skype er ingen erstatning for vanlige telefoner og kan ikke brukes til å ringe nødnumre.

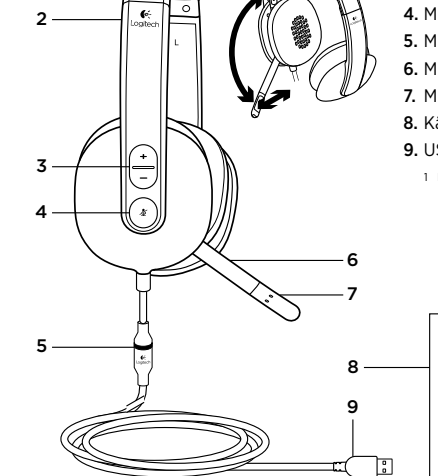

1

Logitech USB Headset H540 Logitech USB Headset H540

- Tunne tuotteesi
- 1. USB Headset H540
- 2. Säädettävä pantaosa
- 3. Äänenvoimakkuuden säätö (+/–)
- 4. Mikrofonin mykistys
- 5. Mikrofonin mykistyksen merkkivalo<sup>1</sup>
- 6. Mikrofonivarsi
- 7. Mikrofoni
- 8. Käyttöopas
- 9. USB-liitin
	- 1 Palaa punaisena mikrofonin ollessa mykistettynä.

C-Logitech Setup Guide Guide d'installation Logitech® USB Headset H540

42 Norsk Suomi 43

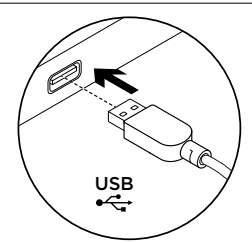

1. Käynnistä tietokone.

- 2. Liitä kuulokemikrofoni tietokoneen USB-porttiin.
- suoraan tietokoneeseen. Älä käytä Tuotteen käyttöönotto ja napsauta OK. Tuotekeskukseen tutustuminen Tuotteeseesi liittyvää lisätietoa ja tukea on saatavilla verkossa. Tutustu Tuotekeskukseen ja saat lisätietoja uudesta kuulokemikrofonistasi. Selaa verkossa olevia artikkeleja, jotka sisältävät asennusohjeita, käyttövinkkejä ja tietoa lisäominaisuuksista. Yhteisöfoorumeissa voit olla yhteydessä muihin käyttäjiin ja saada ohjeita, esittää kysymyksiä sekä jakaa ratkaisuja. Tuotekeskuksen laajaan valikoimaan kuuluvat: • opetusohjelmat
	- Vianmääritys<br>• tukivhteisö
	- tukiyhteisö
	- • ladattavat ohjelmistot
	- • verkossa olevat käyttöohjeet
	- • takuutiedot
	- • varaosat (mikäli saatavilla)

Siirry osoitteeseen www.logitech.com/ support/H540

# Vianmääritys

### Kuulokemikrofoni ei toimi • Säädä kuulokemikrofonin

- äänenvoimakkuus.
- • Varmista, että mikrofonin ääntä ei ole mykistetty. Mikrofonin mykistyksen merkkivalo palaa punaisena, kun mykistys on käytössä.
- Tarkista USB-johdon liitäntä tietokoneeseen. Kokeile toista tietokoneen USB-porttia. Kytke johto USB-keskitintä.
- • Tarkista äänenvoimakkuuden ja mikrofonin asetukset sovelluksesta ja käyttöjärjestelmästä. Käynnistä sovellus uudelleen.
- Sulje kaikki sovellukset ja varmista, että kuulokemikrofoni on valittu käyttöjärjestelmän oletusäänilähteeksi ja oletustoistolaitteeksi:

### Windows® Vista ja Windows® 7

- 1. Avaa Käynnistä > Ohjauspaneeli > Ääni > Toistaminen-välilehti.
	- 2. Valitse Logitech USB Headset H540. 3. Valitse Aseta oletukseksi
	- ja napsauta OK. 4. Valitse Tallennus-välilehti.
	-
	- 5. Valitse Logitech USB Headset H540.
- 6. Valitse Aseta oletukseksi

44 Suomi Suomi 45

### Windows<sup>®</sup> 8

- 1. Valitse Käynnistä-valikosta Työpöytälaatta.
- 2. Valitse Oikopolut-valikosta Asetukset > Ohjauspaneeli > Laitteisto ja äänet.
- 3. Valitse Ääni>Toisto-välilehti.
- 4. Valitse Logitech USB Headset H540. 5. Valitse Aseta oletukseksi
- ja napsauta OK. 6. Valitse Tallennus-välilehti.
- 7. Valitse Logitech USB Headset H540.
- 8. Valitse Aseta oletukseksi
- ja napsauta OK.

### Mac® OS X

- 1. Valitse Järjestelmäasetukset ja sen jälkeen Ääni.
- 2. Valitse Ääni sisään -välilehti ja sen jälkeen Logitech USB Headset H540.
- 3. Valitse Ääni ulos -välilehti ja sen jälkeen Logitech USB Headset H540. Sulje ikkuna.

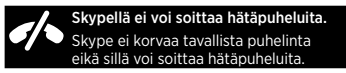

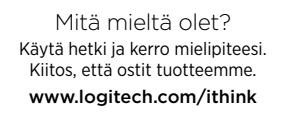

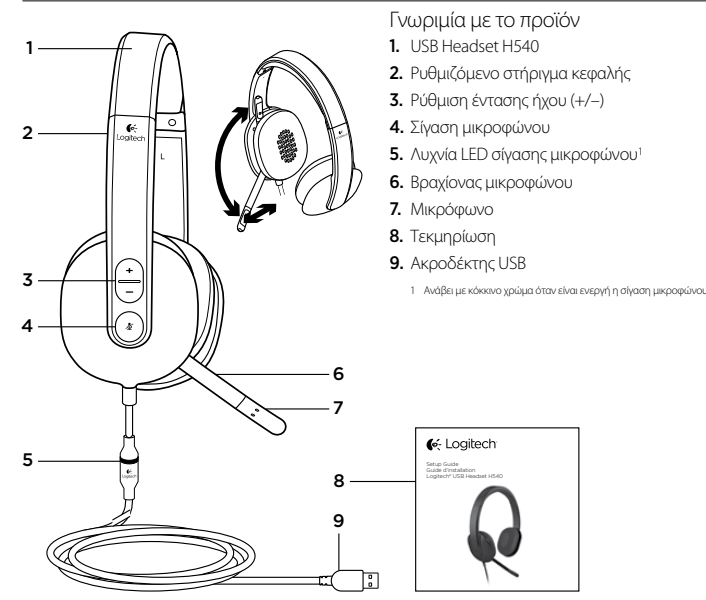

- 
- 
- 

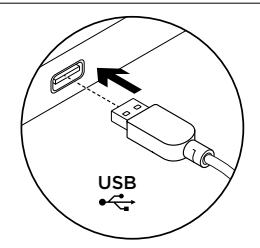

### Ρύθμιση του προϊόντος

1. Ενεργοποιήστε τον υπολογιστή σας. 2. Συνδέστε το σετ μικροφώνου-ακουστικών στη θύρα USB του υπολογιστή.

ποικιλία περιεχομένου:

• Οδηγοί εκμάθησης

ακουστικών.

- • Αντιμετώπιση προβλημάτων
- • Κοινότητα υποστήριξης
- • Στοιχεία λήψης λογισμικού • Ηλεκτρονική τεκμηρίωση
- 
- • Πληροφορίες για την εγγύηση
- • Ανταλλακτικά (όταν είναι διαθέσιμα)

Μετάβαση στο Κέντρο προϊόντων Περισσότερες πληροφορίες και υποστήριξη για το προϊόν σας μπορείτε να βρείτε στο Internet. Αφιερώστε λίγο χρόνο και επισκεφθείτε το Κέντρο προϊόντων, για να μάθετε περισσότερα σχετικά με το νέο σας σετ μικροφώνου-

Περιηγηθείτε στα ηλεκτρονικά άρθρα για να λάβετε βοήθεια σχετικά με τη ρύθμιση, συμβουλές χρήσης ή πληροφορίες σχετικά με τις πρόσθετες λειτουργίες.

Επικοινωνήστε με άλλους χρήστες στα Φόρουμ της κοινότητας για να λάβετε συμβουλές, να κάνετε ερωτήσεις και να μοιραστείτε λύσεις. Στο Κέντρο προϊόντων θα βρείτε μια μεγάλη

Μεταβείτε στη διεύθυνση **www.logitech.com/ support/H540**

48 Ελληνvικά Ελληνvικά 49

### Αντιμετώπιση προβλημάτων **Το σετ μικροφώνου-ακουστικών**

# **δεν λειτουργεί**

- • Ρυθμίστε την ένταση του ήχου. • Βεβαιωθείτε ότι το μικρόφωνο δεν έχει τεθεί σε σίγαση. Η λυχνία LED σίγασης μικροφώνου ανάβει με κόκκινο χρώμα όταν έχει
- ενεργοποιηθεί η σίγαση. Ελέγξτε τη σύνδεση του καλωδίου USB στο υπολογιστή σας. Δοκιμάστε διαφορετική θύρα USB στον υπολογιστή σας. Συνδέστε το απευθείας με τον υπολογιστή. Αποφύγετε τη χρήση διανομέα USB.
- Ελέγξτε τις ρυθμίσεις έντασης και μικροφώνου στην εφαρμογή και το λειτουργικό σας σύστημα. Επανεκκινήστε την εφαρμογή σας.
- • Κλείστε όλες τις εφαρμογές και βεβαιωθείτε ότι το σετ μικροφώνου-ακουστικών είναι η προεπιλεγμένη συσκευή εισόδου/εξόδου για το λειτουργικό σας σύστημα:

### **Windows® Vista και Windows® 7**

- 1. Μεταβείτε στην καρτέλα Έναρξη > Πίνακας ελέγχου > Ήχος > Αναπαραγωγή.
- 2. Επιλέξτε "Logitech USB Headset H540".
- 3. Κάντε κλικ στην επιλογή "Ορισμός προεπιλογής" και, στη συνέχεια, στο κουμπί OK.
- 4. Επιλέξτε την καρτέλα "Εγγραφή".
- 5. Επιλέξτε "Logitech USB Headset H540". 6. Κάντε κλικ στην επιλογή "Ορισμός προεπιλογής" και, στη συνέχεια, στο κουμπί OK.

### **Windows® 8**

- 1. Από το μενού Έναρξης, επιλέξτε το πλακίδιο επιφάνειας εργασίας
- 2. Από το μενού Συμβόλων, επιλέξτε Ρυθμίσεις>Πίνακας Ελέγχου> Υλικό και Ήχος
- 3. Μεταβείτε στην καρτέλα Ήχος> Αναπαραγωγή
- 4. Επιλέξτε «Logitech USB Headset H540».
- 5. Κάντε κλικ στην επιλογή «Ορισμός προεπιλογής» και, στη συνέχεια, στο κουμπί OK.
- 6. Επιλέξτε την καρτέλα «Εγγραφή».
- 7. Επιλέξτε «Logitech USB Headset H540».
- 8. Κάντε κλικ στην επιλογή «Ορισμός προεπιλογής» και, στη συνέχεια, στο κουμπί OK.

Ποια είναι η γνώμη σας; Αφιερώστε λίγο χρόνο για να μας πείτε. Σας ευχαριστούμε για την αγορά του προϊόντος μας. **www.logitech.com/ithink**

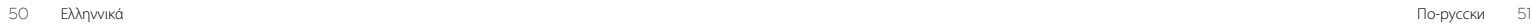

### **Mac® OS X**

- 1. Ανοίξτε το System Preferences (προτιμήσεις συστήματος) και επιλέξτε "Sound" (ήχος).
- 2. Επιλέξτε την καρτέλα Input (είσοδος) και κατόπιν "Logitech USB Headset H540".
- 3. Επιλέξτε την καρτέλα Output (έξοδος) και, στη συνέχεια, το στοιχείο "Logitech USB Headset H540". Κλείστε το παράθυρο.

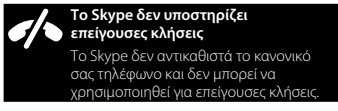

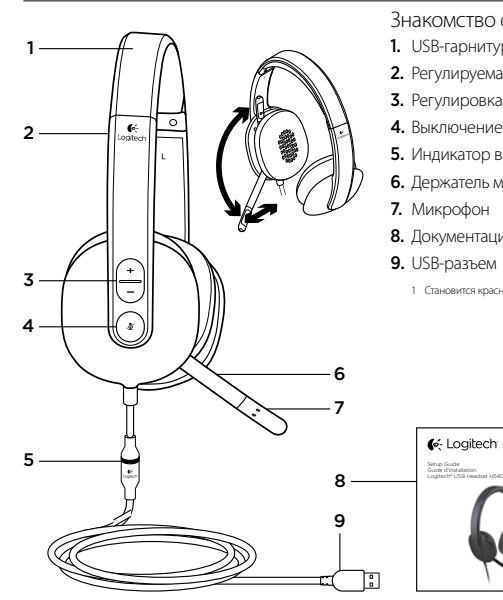

### Logitech USB Headset H540 Logitech USB Headset H540

- Знакомство с продуктом
- 1. USB-гарнитура Headset H540
- 2. Регулируемая дужка
- 3. Регулировка громкости (+/–)
- 4. Выключение микрофона
- 5. Индикатор выключения микрофона1
- 6. Держатель микрофона
- 
- 8. Документация
	-

1 Становится красным, когда микрофон выключен.

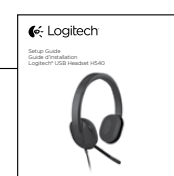

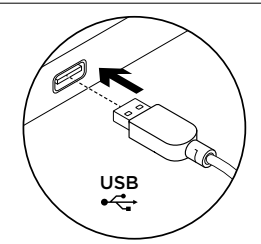

### Настройка продукта

1. Включите компьютер.

2. Подключите гарнитуру к USB-порту компьютера.

### Посетите раздел Product Central (Центр продукции)

В Интернете можно получить дополнительную информацию о продукте и поддержку. Уделите минуту, чтобы посетить раздел Product Central (Центр продукции) и узнать больше о вашей новой гарнитуре.

Ознакомьтесь со статьями на веб-сайте, чтобы получить помощь в установке, советы или сведения о дополнительных функциях.

Присоединитесь к другим пользователям на форумах сообщества, чтобы получить советы, задать вопросы и поделиться сведениями о решении проблем. В разделе Product Central (Центр продукции)

имеется обширный набор материалов по следующим темам.

- • Уроки
- • Устранение неполадок
- • Сообщество поддержки
- • Загрузка программного обеспечения
- • Интернет-документация
- • Сведения о гарантии
- • Запасные части (при их доступности)

Посетите раздел **www.logitech.com/ support/H540**

52 По-русски По-русски 53

### Устранение неполадок

### **Гарнитура не работает**

• Отрегулируйте громкость гарнитуры.

- • Убедитесь, что микрофон не выключен. Если звук микрофона отключен, индикатор отключения микрофона становится красным.
- Проверьте подключение USB-кабеля к компьютеру. Попробуйте воспользоваться другим USB-портом компьютера. Подключите устройство непосредственно к компьютеру. Не используйте USBконцентратор.
- Проверьте параметры микрофона и громкость в операционной системе и используемом приложении. Перезапустите приложение.
- Закройте все приложения и убедитесь, что гарнитура является устройством вводавывода по умолчанию для операционной системы. Для этого выполните следующие действия.

### **Windows® Vista и Windows® 7**

- 1. В меню «Пуск» откройте панель управления, выберите элемент «Звуки» и щелкните вкладку «Воспроизведение».
- 2. Выберите пункт Logitech USB Headset H540.
- 3. Нажмите кнопку «По умолчанию», а затем кнопку ОК.
- 4. Откройте вкладку «Запись». 5. Выберите пункт Logitech USB
- Headset H540.
- 6. Нажмите кнопку «По умолчанию», а затем кнопку ОК.

### **Windows® 8**

- 1. В меню «Пуск» выберите значок «Рабочий стол».
- 2. В меню «Чудо-кнопки» выберите «Настройки» > «Панель управления» > «Оборудование и звук».
- 3. Откройте вкладку «Звук» > «Воспроизведение».
- 4. Выберите Logitech USB Headset H540.
- 5. Нажмите кнопку «По умолчанию»,
- а затем кнопку ОК. 6. Откройте вкладку «Запись».
- 7. Выберите Logitech USB Headset H540.
- 8. Нажмите кнопку «По умолчанию»,
- а затем кнопку ОК.

# **Mac® OS X**

- **1.** Откройте раздел «Системные<br>«настройки» и выберите пункт «Звук». 2. Выберите вкладку «Вход», а затем —
- Logitech USB Headset H540.
- 3. Выберите вкладку «Выход», а затем — Logitech USB Headset H540. Закройте окно.

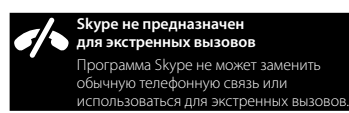

Каково ваше впечатление? Пожалуйста, уделите минуту, чтобы поделиться с нами своим мнением. Благодарим за приобретение нашего продукта! **www.logitech.com/ithink**

### Logitech USB Headset H540 Logitech USB Headset H540

- A termék ismertetése
- 1. USB Headset H540
- 2. Állítható fejpánt
- 3. Hangerőszabályzó (+/-)
- 4. Mikrofonnémító gomb
- 5. Mikrofonnémítást jelző LED1
- 6. Mikrofonkar
- 7. Mikrofon
- 8. Dokumentáció
- 9. USB-csatlakozó
	- 1 A mikrofon némításakor pirosra vált.

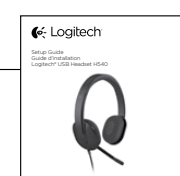

54 По-русски металлог и продатности и продатности и продатности и продатности и продатности и мадуат и 55 мај

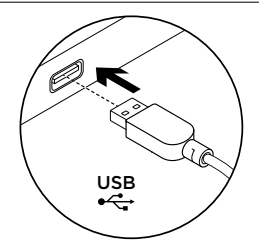

- A termék üzembe helyezése 1. Kapcsolja be a számítógépet.
- 2. Csatlakoztassa a mikrofonos fejhallgatót az számítógép egyik USB-portjához.

A termékközpont felkeresése A központban a termékre vonatkozó további online információk és támogatás érhető el. Keresse fel a termékközpontot, ahol még többet tudhat meg a mikrofonos fejhallgatóról.

Az internetes cikkekben tallózva az üzembe helyezésre vonatkozó súgót, használati tanácsokat és további funkciók információit találja.

Közösségi fórumainkon kapcsolatba léphet más felhasználókkal, és tanácsokat kérhet, kérdéseket tehet fel, illetve megoszthatja velük megoldásait.

A termékközpontban az alábbiak széles választékát találja:

- • Gyakorlótémakörök
- • Hibaelhárítás
- Támogatási közösség<br>• Szoftverletöltések
- Szoftverletöltések
- • Online dokumentáció
- • Garanciaadatok
- • Tartalékalkatrészek (ahol rendelkezésre állnak)

Keresse fel a www.logitech.com/ support/H540 webhelyet

Hibaelhárítás

### Nem működik a mikrofonos fejhallgató

- • Állítsa be a mikrofonos fejhallgató hangerejét.
- • Győződjön meg róla, hogy a mikrofon nincs-e elnémítva. A némítás aktiválását követően a mikrofonnémítást jelző LED pirosra vált.
- • Ellenőrizze a USB-kábel csatlakozását a számítógéppel. Próbálkozzon a számítógép egy másik USB-portjával. Csatlakoztassa közvetlenül a számítógéphez. Ne használjon USB-elosztót.
- Ellenőrizze a hangerőt és a mikrofon beállításait az Ön által használt alkalmazásban és operációs rendszerben. Indítsa újra az alkalmazást.
- • Zárjon be minden alkalmazást, és győződjön meg róla, hogy a mikrofonos fejhallgató az operációs rendszer alapértelmezett bemeneti/ kimeneti eszköze.

### Windows® Vista és Windows® 7

- 1. Nyissa meg a Start > Vezérlőpult > Hang > Lejátszás lapot.
- 2. Válassza a "Logitech USB Headset H540" eszközt.
- **3.** Kattintson az "Alapértelmezett", majd az "OK" gombra.
- 4. Válassza a Felvétel fület.
- 5. Válassza a "Logitech USB Headset H540" eszközt.
- 6. Kattintson az "Alapértelmezett", majd az "OK" gombra.

56 Magyar S7 Magyar 57 Magyar 57 Magyar 57 Magyar 57 Magyar 57 Magyar 57 Magyar 57 Magyar 57 Magyar 57 Magyar

- 1. A Start menüből válassza az Asztal csempét.
- 2. A Gombok menüből válassza a Beállítások > Vezérlőpult > Hardver és hang menüpontot.
- 3. Nyissa meg a Hang > Lejátszás fület. 4. Válassza a "Logitech USB Headset H540" eszközt.
- 5. Kattintson az "Alapértelmezett", majd az "OK" gombra.
- 6. Válassza a Felvétel fület. 7. Válassza a "Logitech USB
- Headset H540" eszközt.
- 8. Kattintson az "Alapértelmezett", majd az "OK" gombra.

# Mac® OS X

- 1. Nyissa meg a Rendszerbeállítások menüt és válassza a "Hang" lehetőséget.
- 2. Válassza a Bemenet fület, majd válassza a "Logitech USB<br>Headset H540" eszközt.
- 3. Válassza a Kimenet fület, majd válassza a "Logitech USB<br>Headset H540" eszközt. Zárja be az ablakot.

Nem lehetséges segélyhívás a Skype alkalmazással A Skype nem helyettesíti a hagyományos telefont és nem alkalmas segélyhívás céljára.

Mi a véleménye? Kérjük, ossza meg velünk. Köszönjük, hogy termékünket választotta. www.logitech.com/ithink

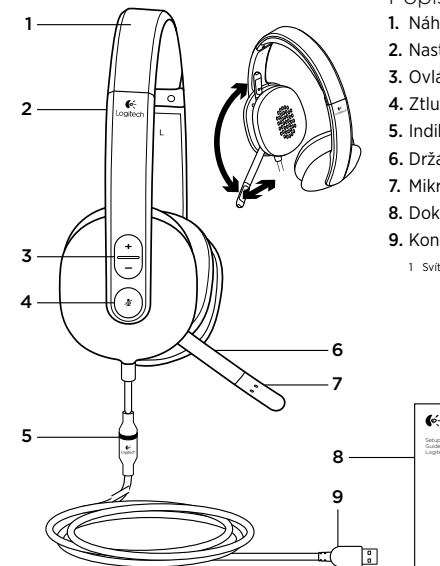

Logitech USB Headset H540 Logitech USB Headset H540

- Popis produktu
- 1. Náhlavní souprava USB Headset H540
- 2. Nastavitelný hlavový most
- 3. Ovládání hlasitosti (+/-)
- 4. Ztlumení mikrofonu
- 5. Indikátor<sup>i</sup> ztlumení mikrofonu
- 6. Držák mikrofonu
- 7. Mikrofon
- 8. Dokumentace
	- 9. Konektor USB
		- 1 Svítí červeně, je-li mikrofon ztlumen.

C-Logitech Setup Guide Guide d'installation Logitech® USB Headset H540

58 Magyar Česká verze 59

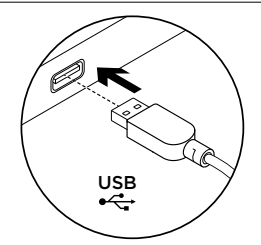

- Nastavení produktu 1. Zapněte počítač.
- 
- 2. Připojte náhlavní soupravu k portu USB počítače.

Navštivte produktovou centrálu Naleznete zde více informací a podporu online pro váš produkt. Udělejte si chvíli a navštivte produktovou centrálu, kde se dozvíte další informace o vaší nové náhlavní soupravě. Pročtěte si články online, ve kterých

naleznete nápovědu k instalaci, tipy k používání nebo informace o dalších funkcích. Spojte se s ostatními uživateli na našich

komunitních fórech, od kterých můžete získat rady, klást jim otázky a sdílet řešení problémů.

Na produktové centrále je k dispozici široký výběr obsahu:

- • Výukové programy
- • Odstraňování potíží
- Komunitní podpora<br>• Software ke stažení
- Software ke stažení
- • Dokumentace online
- • Informace o záruce
- • Náhradní díly (jsou-li dostupné)

Přejděte na stránku www.logitech.com/ support/H540

60 Česká verze Česká verze 61

### Odstraňování potíží Náhlavní souprava nefunguje

- 
- • Upravte hlasitost náhlavní soupravy.
- • Ujistěte se, že mikrofon není ztlumený. Je-li ztlumení aktivní, indikátor ztlumení mikrofonu svítí červeně.
- • Zkontrolujte připojení kabelu USB k počítači. Vyzkoušejte jiný port USB na počítači. Připojte soupravu přímo k počítači. Nepoužívejte rozbočovač USB.
- • Zkontrolujte hlasitost a nastavení mikrofonu ve vaší aplikaci a operačním systému. Restartujte vaši aplikaci.
- • Ukončete všechny aplikace a ujistěte se, že náhlavní souprava je nastavena jako výchozí zařízení pro vstup/výstup zvuku ve vašem systému:

### Windows® Vista a Windows® 7

- 1. Přejděte na nabídku Start > Ovládací panely > Zvuky > karta Přehrávání.
- 2. Vyberte zařízení "Logitech USB Headset H540".
- 3. Klepněte na možnost "Nastavit výchozí" a poté na tlačítko "OK".
- 4. Vyberte kartu Záznam.
- 5. Vyberte zařízení "Logitech USB Headset H540".
- 6. Klepněte na možnost "Nastavit výchozí" a poté na tlačítko "OK".

- 1. Z nabídky Start vyberte dlaždici Plocha
- 2. Z nabídky Charms vyberte možnost Nastavení > Ovládací panely > Hardware a zvuk
- 3. Přejděte na Zvuk > karta Přehrávání
- 4. Vyberte zařízení "Logitech USB Headset H540".
- 5. Klepněte na možnost "Nastavit
- výchozí" a poté na tlačítko "OK". 6. Vyberte kartu Záznam.
- 7. Vyberte zařízení "Logitech USB Headset H540".
- 8. Klepněte na možnost "Nastavit výchozí" a poté na tlačítko "OK".

Jaký je váš názor? Udělejte si chvíli čas a řekněte nám svůj názor. Děkujeme, že jste zakoupili náš produkt.

# Mac® OS X

- 1. Otevřete ovládací panel System Preferences (Předvolby systému) a vyberte "Sound" (Zvuk).
- 2. Vyberte kartu Vstup, a poté vyberte zařízení "Logitech USB Headset H540".
- 3. Vyberte kartu Výstup, a poté vyberte zařízení "Logitech USB Headset H540". Zavřete okno.

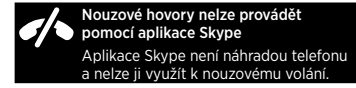

www.logitech.com/ithink

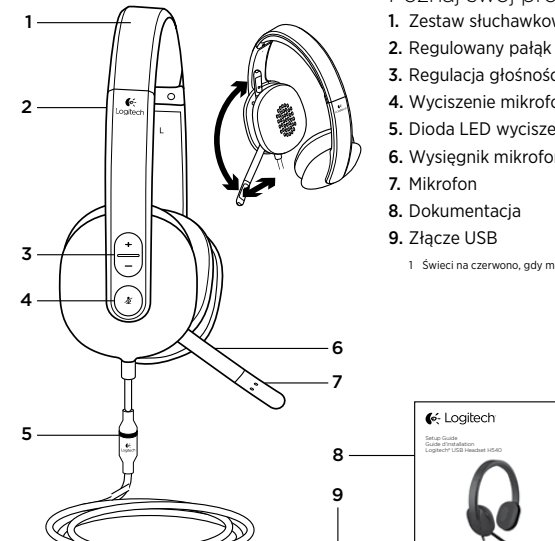

### Logitech USB Headset H540 Logitech USB Headset H540

Poznaj swój produkt

- 1. Zestaw słuchawkowy USB Headset H540
- 
- 3. Regulacja głośności (+/–)
- 4. Wyciszenie mikrofonu
- 5. Dioda LED wyciszenia mikrofonu<sup>1</sup>
- 6. Wysięgnik mikrofonu
- - 8. Dokumentacja
	- 9. Złącze USB

1 Świeci na czerwono, gdy mikrofon jest wyciszony.

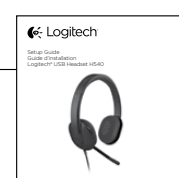

ħ

62 Česká verze Po polsku 63

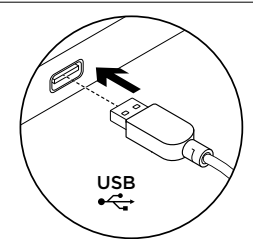

### Skonfiguruj produkt 1. Włącz komputer.

2. Podłącz zestaw słuchawkowy do portu USB komputera.

### Otwórz witrynę Product

Central (Centrum produktów) Znajduje się na niej więcej informacji o produkcie oraz materiałów pomocy technicznej. Poświęć chwilę na lepsze poznanie nowego zestawu słuchawkowego dzięki informacjom dostępnym w tej witrynie.

Zapoznaj się z artykułami internetowymi o konfiguracji, wskazówkach dotyczących obsługi oraz dodatkowych funkcjach. Skontaktuj się z innymi użytkownikami na naszych forach i poproś o poradę, zadaj dowolne pytanie lub podziel się rozwiązaniem.

Witryna Product Central (Centrum produktów) oferuje różnorodną zawartość:

- **Przewodniki**
- • Rozwiązywanie problemów
- • Społeczność pomocy technicznej
- • Oprogramowanie do pobrania
- Dokumentacja online
- • Informacje o gwarancji

• Części zapasowe (jeżeli są dostępne) Przejdź na stronę www.logitech.com/ support/H540

Rozwiązywanie problemów

- Zestaw słuchawkowy nie działa
- • Ustaw głośność zestawu słuchawkowego.
- • Sprawdź, czy mikrofon nie jest wyciszony. Dioda LED wyciszenia mikrofonu świeci na czerwono, gdy wyciszenie jest aktywne.
- Sprawdź połączenie kablowe USB z komputerem. Spróbuj użyć innego portu USB komputera. Podłącz zestaw bezpośrednio do komputera. Nie używaj koncentratora USB.
- Sprawdź głośność i ustawienia mikrofonu w używanej aplikacji oraz w systemie operacyjnym. Ponownie uruchom aplikację.
- Zamknij wszystkie aplikacje i upewnij się, że zestaw słuchawkowy to domyślne urządzenie wejściowe/wyjściowe systemu operacyjnego:

### W systemie Windows® Vista i Windows® 7

- 1. Przejdź do Start > Panel sterowania > Dźwięk > karta Odtwarzanie.
- 2. Wybierz urządzenie "Logitech USB<br>Headset H540".
- 3. Kliknij przycisk "Ustaw domyślne", a następnie kliknij przycisk "OK".
- 4. Wybierz kartę Nagrywanie. 5. Wybierz urządzenie "Logitech USB Headset H540".
- 6. Kliknij przycisk "Ustaw domyślne", a następnie kliknij przycisk "OK".

### W systemie Windows® 8

- 1. W menu Start wybierz ikonę pulpitu.
- 2. W menu Panele funkcji wybierz kolejno Ustawienia > Panel sterowania > Sprzęt i dźwięk.
- 3. Przejdź do karty Dźwięk > Odtwarzanie.
- 4. Wybierz urządzenie "Logitech USB Headset H540".
- 5. Kliknij przycisk "Ustaw domyślne", a następnie kliknij przycisk "OK".
- 6. Wybierz kartę Nagrywanie.
- 7. Wybierz urządzenie "Logitech USB Headset H540".
- 8. Kliknij przycisk "Ustaw domyślne", a następnie kliknij przycisk "OK".

# Mac® OS X

- 1. Otwórz okno Preferencje systemowe i kliknij ikonę "Dźwięk". 2. Wybierz kartę Wejście, a następnie
- wybierz urządzenie "Logitech USB Headset H540".
- 3. Wybierz kartę Wyjście, a następnie wybierz urządzenie "Logitech USB Headset H540". Zamknij okno.

# Brak połączeń alarmowych w programie Skype

Skype nie zastąpi zwykłego telefonu i nie może służyć do połączeń wych

Co o tym myślisz? Poświęć chwilę, aby podzielić się z nami swoją opinią. Dziękujemy za zakup naszego produktu. www.logitech.com/ithink

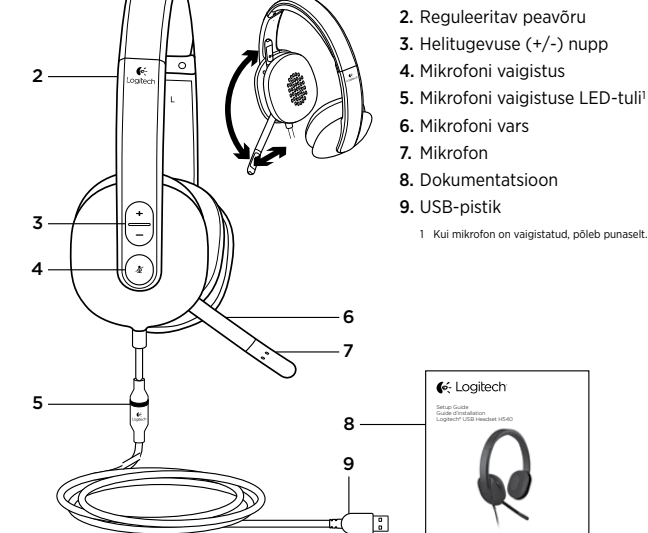

1

- Toote tutvustus
- 1. USB Headset H540
- 
- 
- 
- 
- 
- 
- 

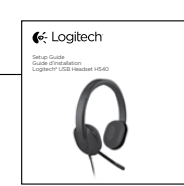

66 Po polsku Eesti 67

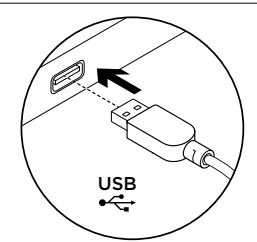

Toote seadistamine 1. Lülitage arvuti sisse.

- 
- 2. Ühendage peakomplekt arvuti USB-porti.

Tootekeskuse külastamine Veebis leidub teie toote kohta veel teavet ja tuge. Kulutage hetk aega ja külastage tootekeskust, kus saate oma uue peakomplekti kohta rohkem teada. Sealt leiate veebiartikleid seadistamise, näpunäiteid kasutuse ja teavet lisafunktsioonide kohta. Samuti saab foorumites küsida nõu või küsimusi teistelt kasutajatelt ning nendega oma lahendusi jagada.

- Tootekeskuses on palju sisu:
- • õpetused
- tõrkeotsing
- tugikogukond
- allalaaditav tarkvara
- veebidokumentatsioon
- garantiiteave<br>• varuosad (kui
- varuosad (kui on saadaval)

Teavet leiate aadressil www.logitech.com/ support/H540

# Tõrkeotsing

### Peakomplekt ei tööta

- • Reguleerige peakomplekti helitugevust. • Veenduge, et mikrofon pole vaigistatud.
- Kui vaigistus on aktiveeritud, siis mikrofoni vaigistuse LED-tuli põleb punaselt.
- • Kontrollige USB-kaabli ühendust arvutiga. Proovige arvuti mõnd teist USB-porti. Ühendage otse arvutiga. Ärge kasutage USB-jaoturit.
- • Kontrollige nii kasutatavas rakenduses kui ka operatsioonisüsteemis helitugevuse ja mikrofoni seadeid. Taaskäivitage rakendus.
- Sulgege kõik rakendused
- ja veenduge, et peakomplekt on operatsioonisüsteemis seatud vaikesisend-/vaikeväljundseadmeks:

### Windows® Vista ja Windows® 7

- 1. Valige Start > Control Panel (Juhtpaneel) > Sound (Heli) > Playback (Taasesitus).
- 2. Valige Logitech USB Headset H540 (Logitechi USB-peakomplekt H540).
- 3. Klõpsake linki Set Default (Tee vaikesätteks) ja seejärel nuppu OK.
- 4. Valige vahekaart Recording (Salvestus).
- 5. Valige Logitech USB Headset H540 (Logitechi USB-peakomplekt H540).
- 6. Klõpsake linki Set Default (Tee vaikesätteks) ja seejärel nuppu OK.

- 1. Valige menüüst Start töölaua paan.
- 2. Valige tuumnuppude menüüst Sätted > Juhtpaneel > Riistvara ja heli.
- 3. Avage Heli > Taasesitus.
- 4. Valige Logitech USB Headset H540.
- 5. Klõpsake linki Tee vaikesätteks ja seejärel nuppu OK.
- 6. Valige vahekaart Salvestus.
- 7. Valige Logitech USB Headset H540.
- 8. Klõpsake linki Tee vaikesätteks ja seejärel nuppu OK.
- Mac® OS X
- 1. Avage System Preferences (Süsteemieelistused) ja valige Sound (Heli).
- 2. Valige vahekaart Input (Sisend) ja seejärel Logitech USB Headset H540 (Logitechi USBpeakomplekt H540).
- 3. Valige vahekaart Output (Väljund) ja seejärel Logitech USB Headset H540 (Logitechi USBpeakomplekt H540). Sulgege aken.

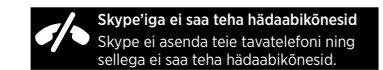

Milline on teie arvamus? Varuge hetk aega ja andke meile teada. Täname teid, et ostsite meie toote!

www.logitech.com/ithink

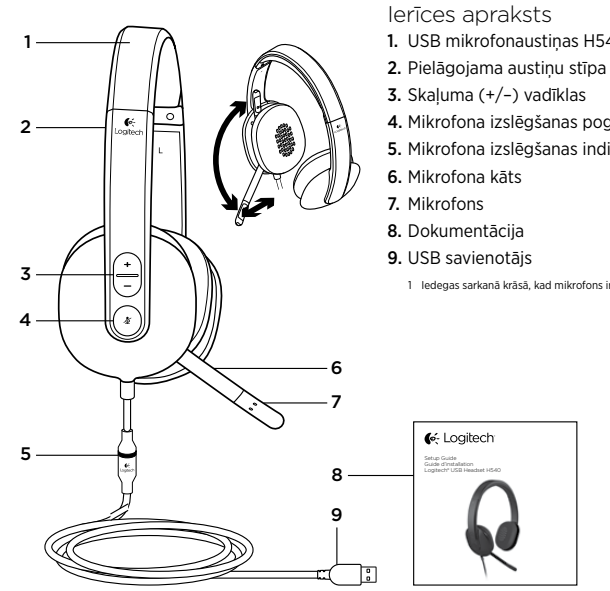

### Logitech USB Headset H540 Logitech USB Headset H540

- 1. USB mikrofonaustiņas H540
- 
- 
- 
- 4. Mikrofona izslēgšanas poga
- 5. Mikrofona izslēgšanas indikators<sup>1</sup>
- 
- 
- 
- 1 Iedegas sarkanā krāsā, kad mikrofons ir izslēgts.

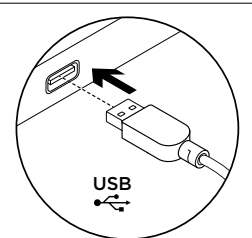

Ierīces sagatavošana darbam 1. Ieslēdziet datoru.

2. Pieslēdziet mikrofonaustiņas datora USB pieslēgvietai.

Informācija vietnes sadaļā "Product Central" Tiešsaistē iespējams atrast plašāku informāciju un atbalstu jūsu ierīcei. Dodieties uz vietnes "Product Central" sadaļu, lai uzzinātu vairāk par savām jaunajām mikrofonaustiņām. Pārlūkojiet tiešsaistes rakstus, lai rastu atbildes par iestatījumiem, lietojuma padomus vai informāciju par papildu funkcijām. Sazinieties ar citiem lietotājiem mūsu "Community Forums" kopienā, lai saņemtu padomus, uzdotu jautājumus un pastāstītu par saviem risinājumiem.

Vietnes sadalā "Product Central" tiek nodrošināta pieeja šādam saturam: • Videopamācības

- • Problēmu novēršana
- 
- Atbalsta kopiena<br>• Programmatūras
- Programmatūras lejupielāde
- • Tiešsaistes dokumentācija
- • Informācija par garantiju

• Rezerves daļas (kad pieejamas) Dodieties uz vietni www.logitech.com/ support/H540

72 Latviski Latviski 73

# Problēmu novēršana

### Mikrofonaustiņas nedarbojas

- • Pielāgojiet mikrofonaustiņu skaļumu.
- • Pārbaudiet, vai mikrofonam nav izslēgta skaņa. Kad skaņa ir izslēgta, sarkanā krāsā iedegas skaņas izslēgšanas indikators.
- • Pārbaudiet USB kabeļa savienojumu ar datoru. Izmēģiniet citu datora USB pieslēgvietu. Pieslēdziet tieši pie datora. Neizmantojiet USB centrmezglu.
- • Lietotnē un operētājsistēmā pārbaudiet skaļuma un mikrofona iestatījumus. Restartējiet lietojumprogrammu.
- Aizveriet visas lietotnes un pārliecinieties, vai mikrofonaustiņas operētājsistēmā ir norādītas kā ievades/ izvades noklusējuma ierīce:

### "Windows® Vista" un "Windows® 7"

- 1. Dodieties uz sadaļu "Start" > "Control Panel" > "Sound" ><br>"Playback" (Sākt > Vadības panelis > Skaņa > cilne Atskaņošana).
- 2. Izvēlieties vienumu "Logitech USB Headset H540".
- 3. Noklikšķiniet uz vienuma "Set Default" (Iestatīt noklusējuma vērtības) un pēc tam noklikšķiniet uz pogas "OK" (Labi).
- 4. Atlasiet cilni "Recording" (Ierakstīšana).
- 5. Izvēlieties vienumu "Logitech USB Headset H540".
- 6. Noklikšķiniet uz vienuma "Set Default" (Iestatīt noklusējuma vērtības) un pēc tam noklikšķiniet uz pogas "OK" (Labi).

- Operētājsistēmā "Windows® 8" 1. Izvēlnē "Start" (Sākt) atlasiet sadaļu "Desktop" (Darbvirsma).
- 2. Izvēlnē "Charms" (Ātro saīšņu josla) atlasiet sadaļu "Settings" (Iestatījumi)>"Control Panel" (Vadības panelis)>, Hardware and Sound" (Aparatūra un skaņa).
- 3. Dodieties uz sadaļu "Sound" Sourches all caudin " (Atskaņošana).
- 4. Izvēlieties vienumu "Logitech USB Headset H540".
- 5. Noklikšķiniet uz vienuma "Set Default" (Iestatīt noklusējuma vērtības) un pēc tam noklikšķiniet uz pogas ..OK" (Labi).
- 6. Atlasiet cilni "Recording" (Ierakstīšana).
- 7. Izvēlieties vienumu "Logitech USB Headset H540".
- 8. Noklikšķiniet uz vienuma "Set Default" (Iestatīt noklusējuma vērtības) un pēc tam noklikšķiniet uz pogas "OK" (Labi).

Kāds ir jūsu viedoklis? Lūdzu, veltiet nedaudz laika, lai mums to pastāstītu. Paldies, ka iegādājāties mūsu izstrādājumu! www.logitech.com/ithink

### "Mac® OS X"

- 1. Atveriet sadaļu "System Preferences" un atlasiet vienumu "Sound".
- 2. Atlasiet cilni "Input" un izvēlieties vienumu "Logitech USB Headset H540".
- 3. Atlasiet cilni "Output" un izvēlieties vienumu "Logitech USB Headset H540". Aizveriet šo logu.

Izmantojot programmu "Skype",<br>nevar zvanīt glābšanas dienestiem "Skype" nav tālruņa aizstājējs, un to nevar izmantot zvanīšanai glābšanas dienestiem.

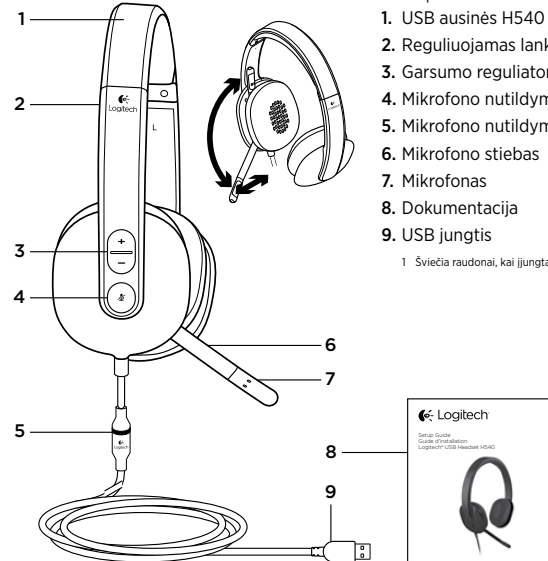

Logitech USB Headset H540 Logitech USB Headset H540

- Susipažinkite su savo produktu
- 2. Reguliuojamas lankelis
- 3. Garsumo reguliatorius (+/–)
- 4. Mikrofono nutildymas
- 5. Mikrofono nutildymo LED1
- 6. Mikrofono stiebas
- - 1 Šviečia raudonai, kai įjungtas mikrofono nutildymas.

74 Latviski Lietuvių 75

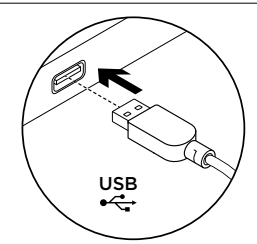

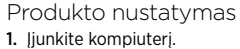

- 
- 2. Prijunkite ausines prie kompiuterio USB prievado.

Apsilankykite centrinėje produkto svetainėje

Daugiau palaikymo patarimų ir informacijos apie savo produktą rasite internete. Apsilankykite centrinėje produkto svetainėje ir sužinokite daugiau apie savo

naująsias ausines. Internete rasite daugiau straipsnių apie nustatymo pagalbą, naudojimo patarimus ir informaciją apie papildomas funkcijas. Prisijunkite prie kitų vartotojų mūsų

bendruomenės forumuose, gauti patarimų, užduoti klausimų ir keistis sprendimais. Centrinėje produktų svetainėje rasite daug naudingos informacijos:

- • Vadovai
- 
- Problemų sprendimas<br>• Bendruomenės palaiky
- Bendruomenės palaikymas<br>• Programinės irangos atsisiu Programinės įrangos atsisiuntimai
- • Internetinė dokumentacija
- • Informacija apie garantiją
- • Atsarginės dalys (kai yra)

Pereikite į www.logitech.com/ support/H540

76 Lietuvių Lietuvių 77

### Problemų sprendimas Ausinės neveikia

- 
- • Sureguliuokite ausinių garsumą.
- • Įsitikinkite, ar nėra įjungtas mikrofono nutildymas. Kai įjungtas nutildymas, mikrofono nutildymo lemputė užsidegs raudonai.
- • Patikrinkite USB kabelio jungtį su kompiuteriu. Išbandykite kitą kompiuterio USB prievadą. Prijunkite tiesiai prie kompiuterio. Nenaudokite USB šakotuvo.
- • Savo programoje ir operacinėje sistemoje pareguliuokite garsumo ir mikrofono nustatymus. Iš naujo paleiskite savo programą.
- • Uždarykite visas programas ir įsitikinkite, kad ausinės yra prijungtos prie jūsų operacinės sistemos numatytojo įvesties / išvesties lizdo:

### "Windows® Vista" ir "Windows® 7"

- 1. Pereikite į "Start > Control Panel > Sound > Playback" (Pradia > Valdymo skydas > Garsas > Atkūrimas).
- 2. Pasirinkite "Logitech USB<br>Headset H540".
- 3. Spustelėkite "Set Default" (Nustatyti numatytąjį),<br>tada spustelėkite "OK" (Gerai).
- 4. Pasirinkite skirtuką "Recording" (*Jrašymas*).
- 5. Pasirinkite "Logitech USB Headset H540".
- 6. Spustelėkite "Set Default" (Nustatyti numatytąjį),<br>tada spustelėkite "OK" (Gerai).

### "Windows® 8"

- 1. Iš meniu "Pradėti" pasirinkite "Darbastalis"
- 2. Iš meniu "Detalės" pasirinkite "Nustatymai" > "Valdymo skydas" ><br>"Aparatūra ir garsas"
- 3. Pereikite į "Garsas" > "Atkūrimas" 4. Pasirinkite "Logitech USB Headset H390".
- 5. Spustelėkite "Nustatyti numatytąjį", tada spustelėkite "Gerai".
- 6. Pasirinkite skirtuką "Įrašymas". 7. Pasirinkite "Logitech USB
- Headset H390".
- 8. Spustelėkite "Nustatyti numatytąjį", tada spustelėkite "Gerai".

Ką manote? Skirkite mums minutėlę ir pasakykite. Dėkojame, kad įsigijote mūsų gaminį.

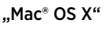

- 1. Atidarykite "System Preferences" (Sistemos nuostatos) ir pasirinkite skirtuką "Sound" (Garsas).
- 2. Pasirinkite skirtuką "Input" (Įvestis), tada pasirinkite "Logitech USB Headset N540."
- 3. Pasirinkite skirtuką "Output" (Išvestis), tada pasirinkite "Logitech USB<br>Headset N540." Uždarykite langą.

.<br>Nėra avarinių skambučių su "Skype' "Skype" nepakeičia jūsų įprasto telefono<br>ir negali būti naudojama kaip avarinių skambučių tarnyba.

www.logitech.com/ithink

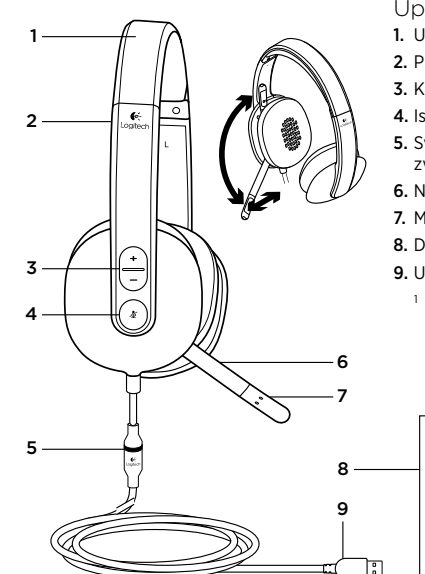

### Logitech USB Headset H540 Logitech USB Headset H540

- Upoznajte svoj uređaj
- 1. USB slušalice H540
- 2. Prilagodljiva traka za glavu
- 3. Kontrola glasnoće (+/–)
- 4. Isključivanje zvuka mikrofona
- 5. Svjetlo koje označava isključen zvuk mikrofona LED<sup>1</sup>
- 6. Nosač mikrofona
- 7. Mikrofon
- 8. Dokumentacija
- 9. USB priključak

1 Postaje crveno kad je isključen zvuk mikrofona.

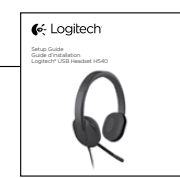

78 Lietuvių Hrvatski 79

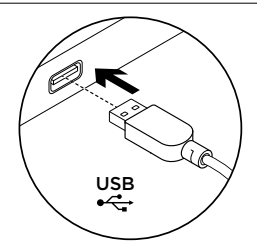

- Postavite uređaj 1. Uključite računalo.
- 2. Povežite slušalice s USB priključkom računala.
- Posjetite Product Central Na internetu možete pronaći dodatne informacije i podršku za uređaj. Odvojite trenutak i posjetite Product Central i saznajte više o novim slušalicama. Pomoć s postavljanjem, savjete o korištenju ili informacije o dodatnim značajkama potražite u internetskim člancima. Povežite se s drugim korisnicima na forumima zajednice da biste dobili savjete, postavili pitanja i podijelili rješenja. Na stranici Product Central pronaći ćete širok izbor sadržaja:
- • Praktični vodiči
- Otklanjanje poteškoća<br>• Zajednica za podršku Zajednica za podršku
- 
- • Preuzimanja softvera • Dokumentacija na mreži
- Informacije o jamstvu
- • Rezervni dijelovi (ako su dostupni)

Idite na www.logitech.com/support/H540

### Otklanjanje poteškoća Slušalice ne rade

- • Prilagodba glasnoće slušalica.
- 
- • Provjerite je li na mikrofonu isključen zvuk. LED svjetlo koje označava isključen zvuk mikrofona postat će crveno pri isključivanju zvuka.
- Provjerite vezu USB kabela s računalom. Isprobajte drugi USB priključak na računalu. Povežite izravno s računalom. Nemojte upotrebljavati USB koncentrator.
- • U aplikaciji i u operacijskom sustavu provjerite postavke glasnoće i mikrofona. Ponovno pokrenite aplikaciju.
- Zatvorite sve aplikacije i operacijskom sustavu postavite slušalice kao zadani ulazni/izlazni uređaj:

### Windows® Vista i Windows® 7

- 1. Idite na Start > Upravljačka ploča > Zvuk > kartica Reprodukcija.
- 2. Odaberite "Logitech USB Headset H540".
- 3. Kliknite "Postavi kao zadano", a zatim kliknite "U redu".
- 4. Odaberite karticu Snimanje.
- 5. Odaberite "Logitech USB Headset H540".
- 6. Kliknite "Postavi kao zadano", a zatim kliknite "U redu".

80 Hrvatski - Hrvatski 81 Hrvatski 1912. u store i store i store i store i store i store i store i store i stor

- 1. Na izborniku Start odaberite pločicu Radna površina
- 2. Na izborniku Gumbići odaberite Postavke > Upravljačka ploča > Hardver i zvuk
- 3. Idite na Zvuk i otvorite karticu Reprodukcija
- 4. Odaberite "Logitech USB Headset H540".
- 5. Kliknite "Postavi kao zadano", a zatim kliknite "U redu".
- 6. Odaberite karticu Snimanje. 7. Odaberite "Logitech USB
- Headset H540".
- 8. Kliknite "Postavi kao zadano", a zatim kliknite "U redu".

Što mislite? Odvojite minutu i recite nam. Zahvaljujemo na kupnji našeg proizvoda. www.logitech.com/ithink

# Mac® OS X

- 1. Otvorite Preference sustava i odaberite "Sound" (Zvuk). 2. Odaberite karticu Ulaz i zatim
- odaberite "Logitech USB<br>Headset H540". 3. Odaberite karticu Izlaz i zatim
- odaberite "Logitech USB Headset H540". Zatvorite prozor.

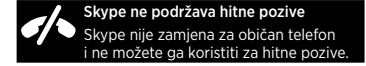

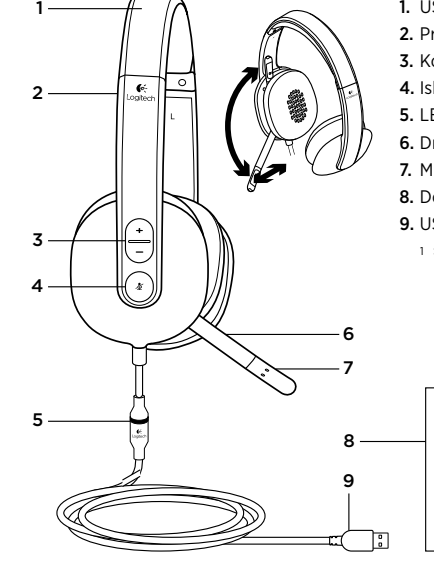

Logitech USB Headset H540 Logitech USB Headset H540

- Upoznajte svoj proizvod
- 1. USB Headset H540
- 2. Prilagodljiva traka
- 3. Kontrola jačine zvuka (+/–)
- 4. Isključivanje mikrofona
- 5. LED lampica za isključen zvuk mikrofona<sup>1</sup>
- 6. Držač mikrofona
- 7. Mikrofon
	- 8. Dokumentacija
	- 9. USB konektor
		- 1 Svetli crveno kada je isključen zvuk mikrofona.

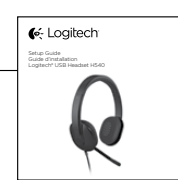

82 Hrvatski Srpski 83

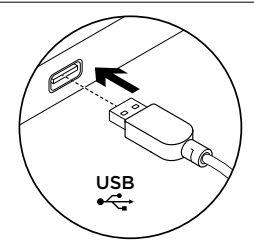

Podešavanje proizvoda 1. Uključite računar. 2. Povežite slušalice sa USB portom

na računaru.

Posetite centralu za proizvod Tamo ćete pronaći dodatne informacije i podršku na mreži za svoj proizvod. Odvojite vreme da biste posetili centralu za proizvod i saznali nešto više o svojim novim slušalicama sa mikrofonom. Pregledajte članke na mreži da biste pronašli pomoć za podešavanje, savete za korišćenje ili informacije o dodatnim funkcijama.

Povežite se sa drugim korisnicima u našim forumima zajednice da biste potražili savet, postavili pitanje i delili rešenja.

U centrali za proizvod se nalazi veliki izbor sadržaja:

- • Uputstva
- Rešavanje problema<br>• Zajednica za podrški
- Zajednica za podršku
- Preuzimanie softvera
- • Dokumentacija na mreži
- Informacije o garanciji<br>• Pezervni delovi (kada

Rezervni delovi (kada su dostupni) Posetite lokaciju www.logitech.com/ support/H540

### Rešavanje problema Slušalice sa mikrofonom ne rade

- • Podesite jačinu zvuka slušalica.
- • Uverite se da nije isključen zvuk mikrofona. LED lampica za isključen
- zvuk mikrofona svetli u crvenoj boji ako je isključen zvuk. • Proverite da li je USB kabl dobro povezan sa računarom. Probajte drugi
- USB port na računaru. Povežite direktno sa računarom. Nemojte da koristite USB čvorište.
- • Proverite postavke za jačinu zvuka i mikrofon u aplikaciji i operativnom sistemu. Ponovo pokrenite aplikaciju.
- Zatvorite sve aplikacije i uverite se da su slušalice postavljene kao podrazumevani ulazni/izlazni uređaj u operativnom sistemu:

### Windows® Vista i Windows® 7

- 1. Izaberite Start > Kontrolna tabla > Zvuk > kartica "Reprodukcija".
- 2. Izaberite "Logitech USB Headset H540".
- 3. Kliknite na stavku "Postavi podrazumevanu vrednost" i kliknite na dugme "U redu".
- 4. Izaberite karticu "Snimanje". 5. Izaberite "Logitech USB Headset H540".
- 6. Kliknite na stavku "Postavi podrazumevanu vrednost" i kliknite na dugme "U redu".

84 Srpski Srpski 85

### Windows<sup>®</sup> 8

- 1. U meniju Start izaberite pločicu Radna površina
- 2. U meniju Dugmad, izaberite Postavke > Kontrolna tabla > Hardver i zvuk
- 3. Idite na Zvuk > karticu Reprodukcija
- 4. Izaberite "Logitech USB Headset H540".
- 5. Kliknite na stavku "Postavi podrazumevanu vrednost" i kliknite na dugme "U redu".
- 6. Izaberite karticu "Snimanje". 7. Izaberite "Logitech USB
- Headset H540".
- 8. Kliknite na stavku "Postavi podrazumevanu vrednost"i kliknite na dugme "U redu".

Kakvi su vašu utisci? Odvojite malo vremena da nam saopštite. Hvala vam što ste kupili naš proizvod.

### Mac® OS X

- 1. Otvorite stavku "System Preferences" i izaberite karticu "Sound".
- 2. Izaberite karticu "Input", a zatim odaberite stavku "Logitech USB Headset H540".
- 3. Izaberite karticu "Output", a zatim odaberite stavku "Logitech USB Headset H540". Zatvorite prozor.

vi hitnim službama nisu dostupni uz Skype Skype nije zamena za običan telefon i ne može da se koristi za pozive hitnim službama.

www.logitech.com/ithink

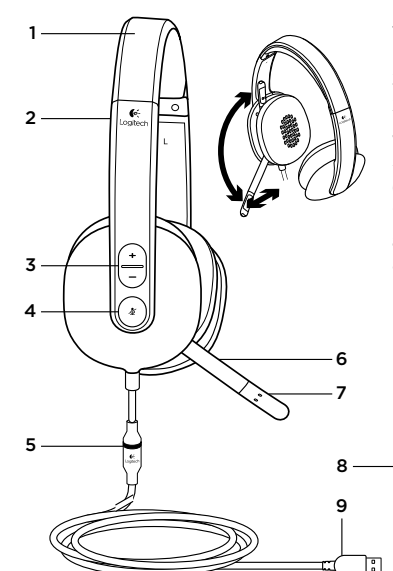

- Spoznajte izdelek
- 1. Slušalke in mikrofon H540 s priključkom USB
- 2. Prilagodljiv naglavni nastavek
- 3. Nadzor glasnosti (+/–)
- 4. Izklop zvoka mikrofona
- 
- 5. Lučka LED za izklop zvoka mikrofona<sup>1</sup>
- 6. Palica z mikrofonom
- 7. Mikrofon
- 8. Dokumentacija
- 9. Priključek USB

1 Zasveti rdeče, ko je zvok mikrofona izklopljen.

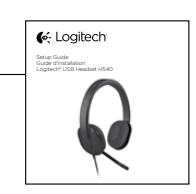

86 Srpski Slovenščina 87

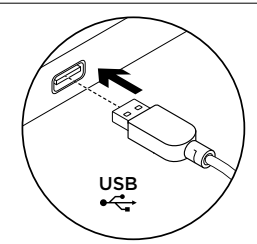

Nastavite izdelek 1. Vklopite računalnik.

2. Slušalke z mikrofonom priključite na računalnik prek vrat USB.

Obiščite Product Central V spletu so na voljo dodatne informacije in pomoč za vaš izdelek. Vzemite si

trenutek za obisk stani Product Central in se podrobneje seznanite s svojimi novimi slušalkami. V spletnih člankih lahko najdete pomoč za nastavitve, nasvete za uporabo

in informacije o dodatnih funkcijah. Če potrebujete nasvet, imate vprašanja ali želite deliti svoje rešitve z drugimi, se povežite s skupnostjo uporabnikov na našem forumu.

Na strani Product Central vaš čaka raznolika vsebina: • Vadnice

- 
- Odpravljanje težav<br>• Podpora skupnosti Podpora skupnosti:
- • Prenos programske opreme
- • Spletna dokumentacija
- 
- Podrobnosti o garanciji<br>• Rezervnimi deli (če so n Rezervnimi deli (če so na voljo)

Obiščite www.logitech.com/support/H540

### Odpravljanje težav

Slušalke z mikrofonom ne delujejo

- • Prilagodite glasnost slušalk.
- • Prepričajte se, da zvok mikrofona ni izklopljen. Lučka LED za izklop zvoka mikrofona zasveti rdeče, ko je zvok mikrofona izklopljen.
- • Preverite, ali je kabel USB pravilno priključen na računalnik. Preskusite druga vrata USB na računalniku. Priključite neposredno na računalnik. Ne uporabljate zvezdišča USB.
- V nastavitvah programa in operacijskega sistema preverite nastavitve glasnosti slušalk in mikrofona. Znova zaženite program.
- Zaprite vse programe in preverite, če so slušalke z mikrofonom nastavljene kot privzeta vhodna/izhodna zvočna naprava vašega operacijskega sistema:

### Windows® Vista in Windows® 7

- 1. Kliknite Start > Nadzorna plošča > Zvok in nato zavihek Predvajanje.
- 2. Izberite »Logitech USB Headset H540«.
- 3. Kliknite »Nastavi privzeto« in nato »V redu«.
- 4. Izberite zavihek Snemanje. 5. Izberite »Logitech USB
- Headset H540«.
- 6. Kliknite »Nastavi privzeto« in nato »V redu«.

88 Slovenščina Slovenščina Slovenščina Slovenščina Slovenščina Slovenščina Slovenščina Slovenščina Slovenščina

- 1. V meniju Start izberite ploščo Namizje 2. V meniju Čarobno izberite Nastavitve > Nadzorna plošča > Strojna oprema
- in zvok 3. Pojdite na Zvok > zavihek Predvajanje
- 4. Izberite »Logitech USB
- Headset H540«.
- 5. Kliknite »Nastavi privzeto« in nato »V redu«.
- 6. Izberite zavihek Snemanje.
- 7. Izberite »Logitech USB Headset H540«.
- 8. Kliknite »Nastavi privzeto« in nato »V redu«.

Kakšno je vaše mnenje? Vzemite si minuto, da nam poveste. Zahvaljujemo se vam za nakup izdelka.

# Mac® OS X

- 1. Odprite možnost System Preferences (Lastnosti sistema) in izberite zavihek Sound (Zvok).
- 2. V zavihku Input (Vhod) izberite »Logitech USB Headset H540«.
- 3. V zavihku Output (Izhod) izberite »Logitech USB Headset H540«. Zaprite okno.

V storitvi Skype ni klicev v sili Skype ni nadomestek običajnega telefona in ga ne morete uporabljati za klice v sili.

www.logitech.com/ithink

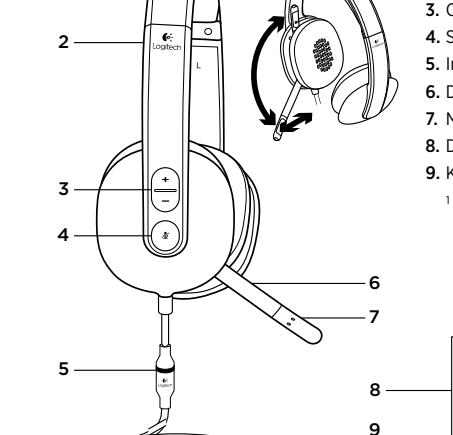

1

### Logitech USB Headset H540 Logitech USB Headset H540

Popis produktu

- 1. Náhlavná súprava USB Headset H540
- 2. Nastaviteľná vrchná časť slúchadiel
- 3. Ovládanie hlasitosti (+/–)
- 4. Stlmenie mikrofónu
- 5. Indikátor stlmenia mikrofónu<sup>1</sup>
- 6. Držiak mikrofónu
- 7. Mikrofón
- 8. Dokumentácia

b

- 9. Konektor USB
	- 1 Svieti na červeno, ak je mikrofón stlmený.

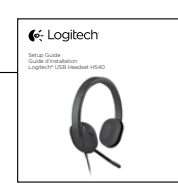

90 Slovenščina Slovenčina 91 stoletje s state s stoletje s stoletje s stoletje s stoletje s stoletje s stoletje s stoletje s stoletje s stoletje s stoletje s stoletje s stoletje s stoletje s stoletje s stoletje s stoletje

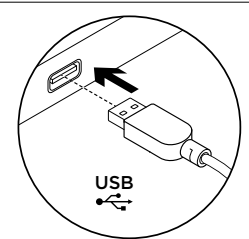

Nastavenie produktu 1. Zapnite počítač.

2. Pripojte náhlavnú súpravu k portu USB počítača.

Navštívte produktovú centrálu Nájdete tu viac informácií a podporu online pre váš produkt. Nájdite si chvíľu a navštívte produktovú centrálu, kde sa dozviete ďalšie informácie o vašej novej náhlavnej súprave.

Prečítajte si články online, v ktorých nájdete pomoc k inštalácii, tipy na používanie alebo informácie o ďalších funkciách. Spojte sa s ostatnými používateľmi na našich komunitných fórach, od ktorých mážete získať rady, klásť im otázky a zdieľať riešenia problémov.

Na produktovej centrále je k dispozícii široký výber obsahu:

- • Výukové programy
- • Riešenie problémov
- Komunitná podpora
- • Software na prevzatie
- • Dokumentácia online
- • Informácie o záruke
- • Náhradné diely (ak sú dostupné)

Prejdite na stránku www.logitech.com/ support/H540

### Riešenie problémov

### Náhlavná súprava nefunguje

- • Upravte hlasitosť náhlavnej súpravy.
- • Uistite sa, že mikrofón nie je stlmený. Ak je stlmenie aktívne, indikátor stlmenia mikrofónu svieti na červeno.
- • Skontrolujte pripojenie kábla USB k počítaču. Vyskúšajte iný port USB na počítači. Pripojte súpravu priamo k počítaču. Nepoužívajte rozbočovač USB.
- Skontrolujte hlasitosť a nastavenie mikrofónu vo vašej aplikácii a operačnom systéme. Reštartujte vašu aplikáciu.
- Ukončite všetky aplikácie a uistite sa, že náhlavná súprava je nastavená ako východiskové zariadenie pre vstup/ výstup zvuku vo vašom systéme:

### Windows® Vista a Windows® 7

- 1. Prejdite na ponuku Štart > Ovládacie panely > Zvuky > karta Prehrávanie.
- 2. Vyberte zariadenie "Logitech USB Headset H540".
- 3. Kliknite na možnosť "Nastaviť predvolené" a potom na tlačidlo "OK".
- 4. Vyberte kartu Záznam. 5. Vyberte zariadenie "Logitech USB
- Headset H540". 6. Kliknite na možnosť "Nastaviť
- predvolené" a potom na tlačidlo "OK".

### Windows<sup>®</sup> 8

- 1. Z ponuky Štart vyberte dlaždicu Plocha
- 2. Z ponuky Charms vyberte možnosť Nastavenia > Ovládacie panely > Hardvér a zvuk
- 3. Prejdite na Zvuk > karta Prehrávanie
- 4. Vyberte zariadenie "Logitech USB
- Headset H540". 5. Kliknite na možnosť "Nastaviť
- predvolené" a potom na tlačidlo "OK". 6. Vyberte kartu Záznam.
- 7. Vyberte zariadenie "Logitech USB Headset H540".
- 8. Kliknite na možnosť "Nastaviť predvolené" a potom na tlačidlo "OK".

Aký je váš názor? Venujte nám chvíľu času a povedzte nám to. Ďakujeme vám za kúpu nášho produktu.

Mac® OS X

- 1. Otvorte ovládací panel System Preferences (Predvoľby systému) a vyberte Sound (Zvuk).
- 2. Vyberte kartu Vstup, a potom vyberte zariadenie "Logitech USB Headset H540".
- 3. Vyberte kartu Výstup, a potom vyberte zariadenie "Logitech USB Headset H540". Zavrite okno.

Pomocou aplikácie Skype nie je možné uskutočniť núdzové hovory Aplikácia Skype nie je náhradou telefónu a nie je možné použiť ju na núdzové volanie.

www.logitech.com/ithink

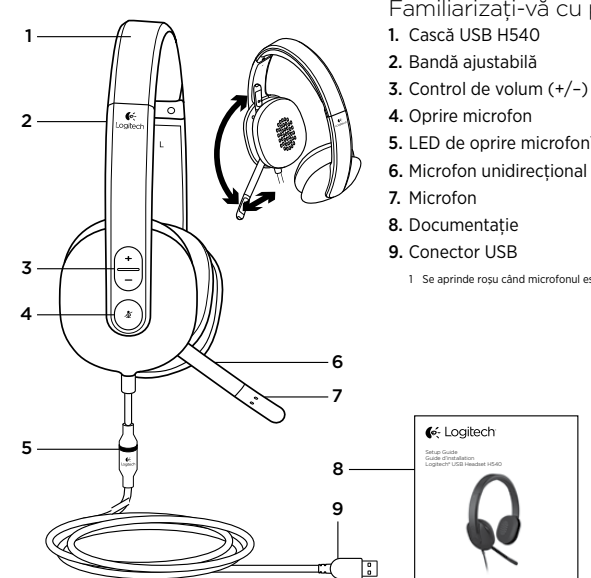

- Familiarizaţi-vă cu produsul
	-
	-
- 5. LED de oprire microfon<sup>1</sup>
- 6. Microfon unidirectional
	- 1 Se aprinde roşu când microfonul este oprit.

94 Slovenčina Română 95

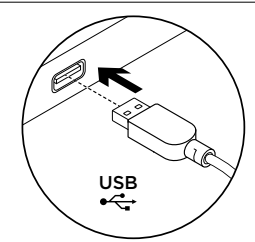

Configuraţi produsul 1. Porniţi computerul. 2. Conectaţi căştile la un port USB

al computerului.

Vizitaţi Centrul pentru produse Pentru produsul dvs. există mai multe informaţii şi asistenţă online. Acordaţi un moment vizitării Centrului pentru produse pentru a afla mai multe despre noile dvs. căşti.

Răsfoiţi articolele online pentru ajutor privind configurarea, sfaturi de utilizare sau informaţii despre caracteristicile suplimentare.

Conectati-vă cu alti utilizatori din Forumurile comunităţii noastre pentru a obţine îndrumare, pentru a pune întrebări şi pentru a împărtăşi soluţii.

În Centrul pentru produse veţi găsi o gamă largă de conținut:

- Tutoriale
- • Depanare
- Asistență din partea comunității<br>• Descărcări de software
- Descărcări de software
- Documentație online
- • Informaţii despre garanţie
- • Piese de schimb (unde sunt disponibile)

Accesaţi www.logitech.com/support/H540

### 96 Română - Română 97 anii 100 anii 100 anii 100 anii 100 anii 100 anii 100 anii 100 anii 100 anii 100 anii 10

Depanare

# Căștile nu functionează

- • Reglaţi volumul căştilor.
- • Asiguraţi-vă că microfonul este pornit. LED-ul care arată oprirea microfonului se aprinde roşu când microfonul este oprit.
- • Verificaţi cablul USB de conectare la computer. Încercaţi un alt port USB al computerului. Conectaţi căştile direct la computer. Nu utilizaţi un hub USB.
- • Verificaţi setările volumului şi ale microfonului în aplicaţia dvs. şi în sistemul de operare. Reporniti aplicatia dvs.
- Închideți toate aplicațiile și asigurațivă că, pentru sistemul dvs. de operare, căştile sunt dispozitivul audio de intrare/ ieşire implicit.

### Windows® Vista şi Windows® 7

- 1. Accesaţi Start > Control Panel (Panou de control) > Sound (Sunet) > fila Playback (Redare).
- 2. Alegeți "Logitech USB Headset H540".
- **3.** Faceți clic pe "Set Default"<br>("Setare ca implicit"), apoi faceți clic pe "OK".
- 4. Selectați fila Recording (Înregistrare). 5. Alegeți "Logitech USB
- Headset H540".
- 6. Faceți clic pe "Set Default"<br>("Setare ca implicit"), apoi faceți clic pe "OK".

- 1. Accesaţi Start > Control Panel (Din meniul Start, selectaţi dala Desktop
- 2. Din meniul Charms (Butoane), selectați Settings (Setări)>Control Panel (Panou de control)>Hardware and Sound (Hardware şi sunete)
- 3. Accesaţi fila Sound (Sunet)> Playback (Redare)
- 4. Alegeți "Logitech USB Headset H540".
- 5. Faceți clic pe "Set Default" ("Setare ca implicit"), apoi faceți clic pe "OK".
- 6. Selectaţi fila Recording (Înregistrare).
- 7. Alegeți "Logitech USB Headset H540".
- 8. Faceți clic pe "Set Default" ("Setare ca implicit"), apoi faceți clic pe "OK".

Ce părere aveți? Acordaţi-ne un minut pentru a ne spune. Vă mulţumim că aţi achiziţionat produsul nostru. www.logitech.com/ithink

### Mac® OS X

- 1. Deschideţi System Preferences (Preferinţe sistem) şi selectaţi "........<br>"Sound" (Sunet).
- 2. Selectați fila Input (Intrare),<br>apoi selectați "Logitech USB Headset H540".
- 3. Selectaţi fila Output (Ieşire), apoi selectați "Logitech USB<br>Headset H540". Închideți fereastra.

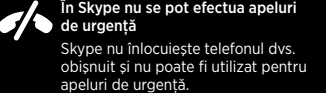

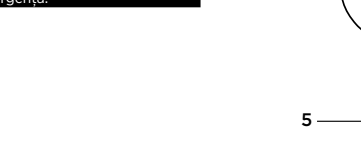

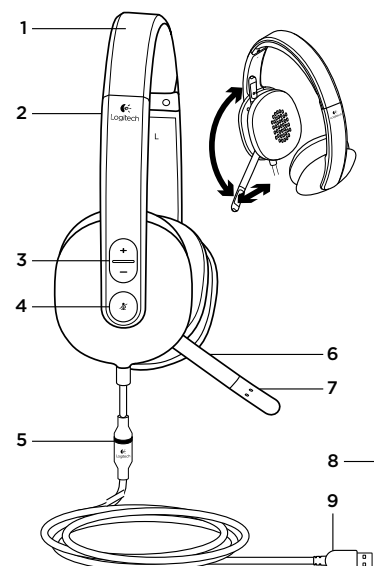

Logitech USB Headset H540 Logitech USB Headset H540

- Запознайте се със своя продукт
- **1.** USB слушалки Н540 2. Регулируема лента за глава
- 3. Управление (+/–) силата на звука
- 4. Спиране на звука на микрофона
- 5. Светлинен индикатор за изключване звука
- на микрофона<sup>1</sup>
- 6. Усилвател за микрофон
- 7. Микрофон
- 8. Документация
- **9.** USB конектор

1 Светва в червено, докато микрофонът е с изключен звук.

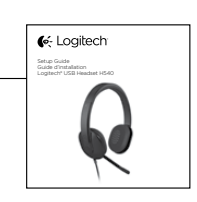

98 Română Български 99

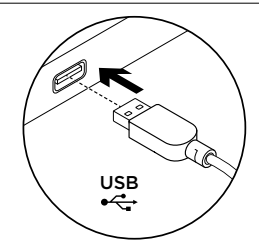

# 1. Включете своя компютър.

2. Включете слушалките в USB порта на компютъра си.

### Посетете Product Central

За вашия продукт се предлага допълнителна информация и поддръжка онлайн. Отделете време, за да посетите Product Central, където ще научите повече за новите

си слушалки. Прегледайте статиите онлайн,

предоставящи съдействие с настройката, съвети относно употребата или информация за допълнителни функции.

Свържете се с други потребители в нашите да зададете въпросите си и да споделяте решения.

В Product Central ще откриете разообразно специално подбрано съдържание:

- • Ръководства
- • Отстраняване на неизправности
- • Общност, занимаваща се с въпроси на поддръжката
- • Изтегляния на софтуер
- • Онлайн документация
- • Гаранционна информация
- • Резервни части (когато има такива)
- 

Отидете на адрес **www.logitech.com/ support/H540**

### Отстраняване на неизправности

### **Слушалките не работят**

- • Регулирайте силата на звука на слушалките.
- • Проверете дали микрофонът не е с изключен звук. Светлинният индикатор за изключен звук на микрофона започва
- да мига, когато функцията изключен звук се активира. • Проверете свързването на USB кабела с компютъра ви. Опитайте с друг USB
- порт на компютъра. Направете директна връзка с компютъра. Не използвайте USB концентратор. , получитве съвет, полници по не на компютъра. Направете директна и след върху Направи по на получитве съвет, н<br>Настройте устройството по на получитве върху "ОК". Поличитве съвет, не изполявате върху "ОК". Подразбиране и
	- • Проверете настройките на силата на звука и микрофона в използваното приложение и в операционната ви система. Рестартирайте приложението.
	- Затворете всички приложения и проверете дали слушалките са зададени като входящо/ изходящо устройство по подразбиране за вашата операционна система:

### **Windows® Vista и Windows® 7**

- 1. Отидете на раздела Старт > Контролен панел > Звук > Възпроизвеждане.
	- 2. Изберете "USB слушалки Logitech H540". 3. Щракнете върху Направи по
- подразбиране и след това върху "OК".
- 4. Изберете раздела Запис.
- 5. Изберете "USB слушалки Logitech H540".
- 

### **Windows® 8**

- 1. От старт менюто изберете мозайката Работен плот
- 2. От менюто Сharms изберете Настройки > Контролен панел > Хардуер и звук
- 3. Отидете на раздела Звук > Възпроизвеждане
- 4. Изберете "USB слушалки Logitech H540." 5. Щракнете върху "Направи по
- подразбиране" и след това върху "OК." 6. Изберете раздела Запис.
- 7. Изберете "USB слушалки Logitech H540."
- 8. Щракнете върху "Направи по
- подразбиране" и след това върху "OК."

# **Mac® OS X**

- 1. Отворете прозореца "Системни предпочитания" и изберете "Звук". 2. Изберете входния раздел и посочете
- "USB слушалки Logitech H540".
- 3. Изберете изходящия раздел и посочете "USB слушалки Logitech H540". Затворете прозореца.

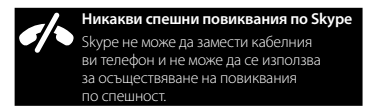

Какво мислите? Отделете няколко минути, за да ни кажете. Благодарим ви, че закупихте нашия продукт. **www.logitech.com/ithink**

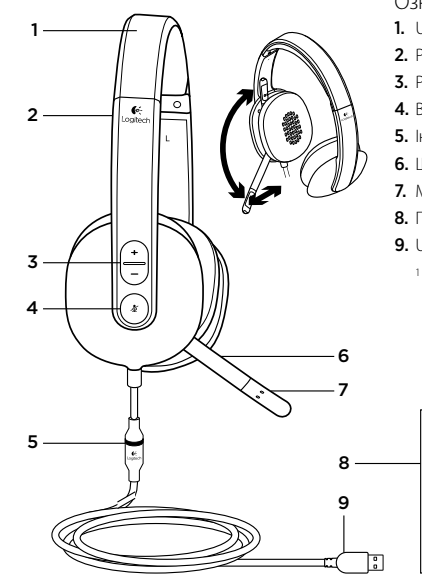

Logitech USB Headset H540 Logitech USB Headset H540

- Ознайомлення із продуктом
- 1. USB-гарнітура H540
- 2. Регульоване наголів'я
- 3. Регулятор гучності (+/–)
- 4. Вимкнення звуку мікрофона
- 5. Індикатор вимкнення звуку мікрофона1
- 6. Штатив мікрофона
- 7. Мікрофон
- 8. Посібник користувача
- 9. USB-рознім
	- 1 Стає червоним, якщо мікрофон вимкнено

C-Logitech Setup Guide Guide d'installation Logitech® USB Headset H540

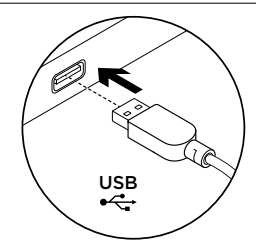

### Встановлення продукту

- 1. Увімкніть комп'ютер.
- 2. Підключіть гарнітуру до USB-порту комп'ютера.

### Веб-сайт Product Central

На цьому веб-сайті наявна додаткова інформація стосовно цього продукту, а також доступна онлайн-підтримка. Відвідайте Product Central, щоб дізнатися більше про цю гарнітуру. Перегляньте онлайнові статті,

щоб отримати довідку зі встановлення, поради з використання або дізнатися про додаткові функції.

Поспілкуйтеся з іншими користувачами на форумах нашої спільноти, щоб отримати поради, поставити запитання або обмінятися рішеннями.

На веб-сайті Product Central можна знайти багато різноманітного вмісту, такого як:

- • Посібники користувача
- Інформація про усунення несправностей • Підтримка з боку спільноти
- • Файли програмного забезпечення для
- завантаження
- • Онлайн-документація
- • Інформація про гарантію
- • Інформація про запасні частини
- (за наявності)

### Відвідайте веб-сторінку **www.logitech.com/ support/H540.**

104 Українська Українська 105

### Інформація про усунення несправностей

### **Гарнітура не працює**

- • Відрегулюйте рівень гучності гарнітури.
- • Перевірте, чи не вимкнено звук на мікрофоні. Якщо звук вимкнено, індикатор вимкнення звуку мікрофона стане червоним.
- • Перевірте, чи підключено USB-кабель до комп'ютера. Спробуйте скористатись іншим USB-портом на комп'ютері. Підключіть пристрій безпосередньо до комп'ютера. Не використовуйте концентратор USB.
- • Перевірте параметри гучності та мікрофона у використовуваній програмі та операційній системі. Перезапустіть програму.
- • Закрийте всі програми та перевірте, чи встановлено гарнітуру як вхідний/ вихідний пристрій за промовчанням в операційній системі, виконавши такі дії:

### **Windows® Vista та Windows® 7**

- 1. Натисніть Пуск > Панель керування > Звук > виберіть вкладку Відтворення.
- 2. Виберіть пристрій Logitech USB Headset H540.
- 3. Виберіть «Установити за промовчанням», а потім натисніть «OK».
- 4. Виберіть вкладку «Записування».
- 5. Виберіть пристрій Logitech USB Headset H540.
- 6. Виберіть «Установити за промовчанням», а потім натисніть «OK».

### **Windows® 8**

- 1. У меню «Пуск» виберіть елемент «Робочий стіл».
- 2. У меню «Ключові кнопки» виберіть «Настройки» > «Панель керування» > «Устаткування та звук».
- 3. Натисніть «Звук» > виберіть вкладку «Відтворення».
- 4. Виберіть пристрій «Logitech USB Headset H540».
- 5. Клацніть «Установити за промовчанням», а потім натисніть «OK».
- 6. Виберіть вкладку «Записування».
- 7. Виберіть пристрій «Logitech USB Headset H540».
- 8. Клацніть «Установити за промовчанням», а потім натисніть «OK».

**Mac® OS X** 

- **1.** Відкрийте меню System Preferences<br>Властивості системи) й виберіть вкладку Sound (Звук). 2. Виберіть вкладку Input (Вхідний сигнал),
- а потім виберіть пристрій Logitech USB Headset H540.
- 3. Виберіть вкладку Output (Вихідний сигнал), а потім виберіть пристрій Logitech USB Headset H540. Закрийте вікно.

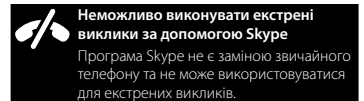

Ваші думки Будь ласка, поділіться з нами своїми враженнями. Дякуємо за покупку нашого продукту. **www.logitech.com/ithink**

106 Українська Türkçe 107

# 1 2 7. Mikrofon 8. Belgeler 9. USB bağlantısı 3 4 6 7 5 Setup Guide Guide d'installation 8 9 b

### Logitech USB Headset H540 Logitech USB Headset H540

- Ürününüzü tanıyın
- 1. USB Headset H540
- 2. Ayarlanabilir başlık
- 3. Ses (+/–) kontrolü
- 4. Mikrofonun sesini kapatma
- 5. Mikrofonun sesini kapatma LED'i1
- 6. Mikrofon kolu
- 
- 
- 
- 1 Mikrofonun sesi kapalı olduğunda kırmızı yanar.

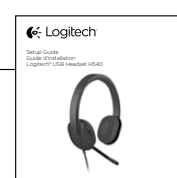

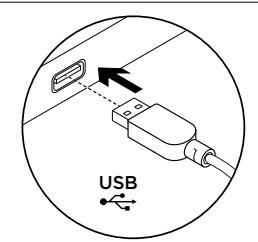

1. Bilgisayarınızı açın.

- 2. Kulaklığı bilgisayarın USB bağlantı noktasına bağlayın.
- Ürün Merkezini ziyaret edin Ürününüz için çevrimiçi ortamda daha fazla bilgi ve destek bulabilirsiniz. Yeni kulaklığınız hakkında daha fazla bilgi edinmek için Ürün Merkezini ziyaret edebilirsiniz.

Kurulum yardımı, kullanım ipuçları veya ek özellikler hakkında bilgi almak için çevrimiçi makalelere göz atın. Danışmak, sorular sormak ve çözümleri

6. "Varsayılanı Ayarla"yı ve ardından Ürününüzü kurun "Tamam"ı tıklatın. diğer kullanıcılarla bağlantı kurun. paylaşmak için Topluluk Forumlarımızdaki Ürün Merkezinde zengin içerik seçenekleri bulacaksınız:

- • Öğreticiler
- • Sorun giderme
- • Destek topluluğu
- • İndirebileceğiniz yazılımlar
- • Çevrimiçi belgeler
- • Garanti bilgileri
- • Yedek parçalar (kullanılabilir olduğunda)

www.logitech.com/support/H540 adresine gidin

108 Türkçe Türkçe 109 Türkçe 109 Türkçe 109 Türkçe 109 Türkçe 109 Türkçe 109 Türkçe 109 Türkçe 109 Türkçe 109

# Sorun giderme

# Kulaklık çalışmıyor

- • Kulaklığın sesini ayarlayın.
- • Mikrofonun sessiz olarak ayarlanmadığından emin olun. Sessiz olarak ayarlandığında mikrofonun sessiz LED'i kırmızı yanar.
- • Bilgisayarınızın USB kablo bağlantısını kontrol edin. Bilgisayarda farklı bir USB bağlantı noktasını deneyin. Doğrudan bilgisayarınıza bağlanın. USB hub kullanmayın.
- • Uygulamanızda ve işletim sisteminizde sesi ve mikrofon ayarlarını kontrol edin. Uygulamanızı yeniden başlatın.
- Tüm uygulamaları kapatın ve kulaklığın işletim sisteminiz için varsayılan giriş/ çıkış cihazı olarak ayarlandığından emin olun:

### Windows® Vista ve Windows® 7

- 1. Başlat > Denetim Masası > Ses > Kayıttan Yürüt sekmesine gidin.
- 2. "Logitech USB Headset H540"ı seçin. 3. "Varsayılanı Ayarla"yı ve ardından
- "Tamam"ı tıklatın.
- 4. Kayıt Sekmesini seçin.
- 5. "Logitech USB Headset H540"ı seçin.
- 

### Windows<sup>®</sup> 8

- 1. Başlat Menüsünden, Masaüstü döşemesini seçin
- 2. Yardımcı menüden, Ayarlar>Denetim Masası>Donanım ve Ses'i seçin
- 3. Ses>Kayıttan Yürütme sekmesine gidin
- 4. "Logitech USB Headset H540" seçimini yapın.
- 5. "Varsayılanı Ayarla"yı, ardından "Tamam"ı tıklatın.
- 6. Kayıt Sekmesini seçin.
- 7. "Logitech USB Headset H540" seçimini yapın.
- 8. "Varsayılanı Ayarla"yı, ardından "Tamam"ı tıklatın.

"Ses"i seçin.

Mac® OS X

2. Giriş sekmesini seçin ve ardından "Logitech USB Headset H540"ı seçin.

1. Sistem Tercihleri'ni açın ve

3. Çıkış sekmesini seçin ve ardından "Logitech USB Headset H540"ı seçin. Pencereyi kapatın.

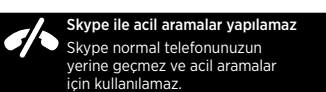

Ne düşünüyorsunuz? Lütfen birkaç dakikanızı ayırarak düşüncelerinizi bizimle paylaşın. Ürünümüzü satın aldığınız için teşekkür ederiz. www.logitech.com/ithink

تعرف على المنتج .1 سماعة الرأس USB طراز 540H 1 .2 عصابة رأس قابلة للضبط 3. التحكم في مستوى الصوت (+/-) .4 كتم صوت الميكروفون 2 مصباح LED الخاص بكتم صوت الميكروفون<sup>1</sup> .5 .6 حامل ميكروفون .7 ميكروفون .8 الوثائق .9 موصل USB 3 1 يضيء باللون األحمر عندما يتم كتم صوت الميكروفون. 4 6 7  $\blacklozenge$ ; Logitech 5 Setup Guide Guide d'installation 8 Logitech® USB Headset H540 9 b

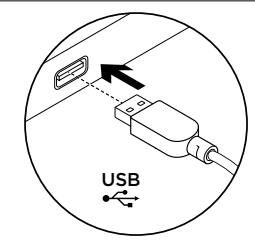

إعداد المنتج .<br>1. قم بتشغيل الكمبيوتر <sub>.</sub> .2 قم بتوصيل سماعة الرأس بمنفذ USB في جهاز كمبيوتر.

### تفضل بزيارة مركز المنتجات

فهناك المزيد من المعلومات عن المنتج والمزيد من<br>الدعم المتوفر عبر الإنترنت. نستأذنك في دقيقة واحدة من<br>وقتك لزيار ة مركز المنتجات لنتعرف على المزيد بشأن<br>سماعة الرأس الجديدة.

استعرض المقالات المتوفرة عبر الإنترنت للحصول<br>على تعليمات الإعداد وتلميحات حول الاستخدام ومعلومات حول الميزات اإلضافية.

تواصل مع المستخدمين الاخرين في منتديات المجتمع<br>لتحصل على نصائحهم ولتطرح الأسئلة وتتشارك الحلول. في مركز المنتجات، ستجد تشكيلة واسعة من المحتويات:

- برامج تعليمية
- استكشاف األخطاء وإصالحها
	- مجتمع الدعم
- تنزيالت البرامج الوثائق المتوفرة عبر اإلنترنت
	- معلومات الضمان
	- قطع الغيار )عند توفرها(

يرجى االنتقال إلى االرتباط **/com.logitech.www support/H540**

# استكشاف الأخطاء وإصلاحها

# **سماعة الرأس ال تعمل**

- ضبط مستوى صوت سماعة الرأس.
- تأكد من أن الميكروفون ليس في وضع كتم الصوت.<br>يضيء مصباح LED الخاص بكتم الصوت باللون<br>الأحمر عند تنشيط كتم الصوت.
- تحقق من اتصال كبل USB ّ بالكمبيوتر. جرب منفذ USB آخر على الكمبيوتر. قم بتوصيله مباشرة بالكمبيوتر. ال تستخدم لوحة وصل USB.
- في التطبيق ونظام التشغيل، تحقق من إعدادات الميكروفون ومستوى الصوت. أعد تشغيل التطبيق.
- قم بإغالق كافة التطبيقات وتأكد من أن سماعة الرأس هي جهاز اإلدخال/اإلخراج االفتراضي لنظام التشغيل:

### **نظاما التشغيل Vista® Windows و Windows® 7**

- .1 انتقل إلى القائمة Start( ابدأ( < Panel Control (لوحة التحكم) > Sound (الصوت) ><br>علامة التبويب Playback (التشغيل).
- .2 اختر "سماعة رأس 540H USB Logitech". 3. انقر فوق "Set Default" (تعيين الافتراضي)، ثم انقر فوق "OK( "موافق(.
- .4 حدد عالمة التبويب Recording( تسجيل(.
- .5 اختر "سماعة رأس 540H USB Logitech".
- 6. انقر فوق "Set Default" (تعيين الافتراضـي)،<br>ثم انقر فوق "OK" (موافق).

<sup>112</sup> العربية العربية العربية العربية 112 العربية العربية العربية العربية العربية 112 العربية 112 العربية 112 العربية

### www.logitech.com/support/H540

# $\int_{\text{Berk}}$

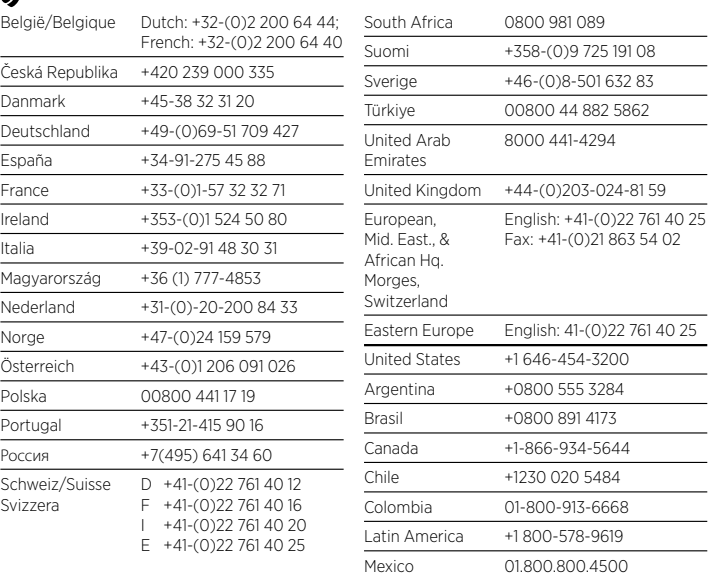

# **نظاما التشغيل 8 RWindows**

- .1 من القائمة ابدأ، حدد األيقونة سطح المكتب
- 2. من القائمة القائمة السحرية، حدد الإعدادات > لوحة<br>التحكم > الأجهزة والصوت
	- .3 انتقل إلى الصوت < عالمة التبويب التشغيل
	-
- ."Logitech USB Headset H540" اختر .4
- .5 انقر فوق "تعيين االفتراضي"، ثم انقر فوق "موافق".
	- .6 حدد عالمة التبويب تسجيل.
- ."Logitech USB Headset H540" اختر .7 .8 انقر فوق "تعيين االفتراضي"، ثم انقر فوق "موافق".

ما رأيك؟ نستأذنك في دقيقة واحدة من وقتك لتعبّر لنا عن رأيك. ً شكرا لشرائك منتجنا. **www.logitech.com/ithink**

### **Mac® OS X التشغيل نظام**

- .1 افتح Preferences System( تفضيالت النظام( ي stom : | stonsteneee<br>وحدد "Sound" (الصوت).
- 2. حدد علامة التبويب "Input" (إدخال)،<br>ثم اختر "سماعة رأس Logitech USB H540".
- 3. حدد علامة التبويب "Output" (إخراج)،<br>ثم اختر "سماعة رأس Logitech USB H540".<br>أغلق النافذة.

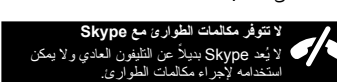

115 ألعربية - 114 العربية 114 ألعربية - 114 ألعربية - 114 ألعربية - 114 ألعربية - 114 ألعربية - 114 ألعربية -

G- Logitech

www.logitech.com

© 2012 Logitech. All rights reserved. Logitech, the Logitech logo, and other Logitech marks are owned by Logitech and may be registered. Apple, Mac, Mac logo, and Mac OS X are trademarks of Apple Inc., registered in the U.S. and other countries. Microsoft, Windows Vista, Windows, and the Windows logo are trademarks of the Microsoft group of companies. All other trademarks are the property of their respective owners. Logitech assumes no responsibility for any errors that may appear in this manual. Information contained herein is subject to change without notice.

# 620-004169.003